# **Enterprise Incident Management (EIM) Reference Guide –**

# **Provider Certified Investigation Report(CIR)**

#### **Table of Contents**

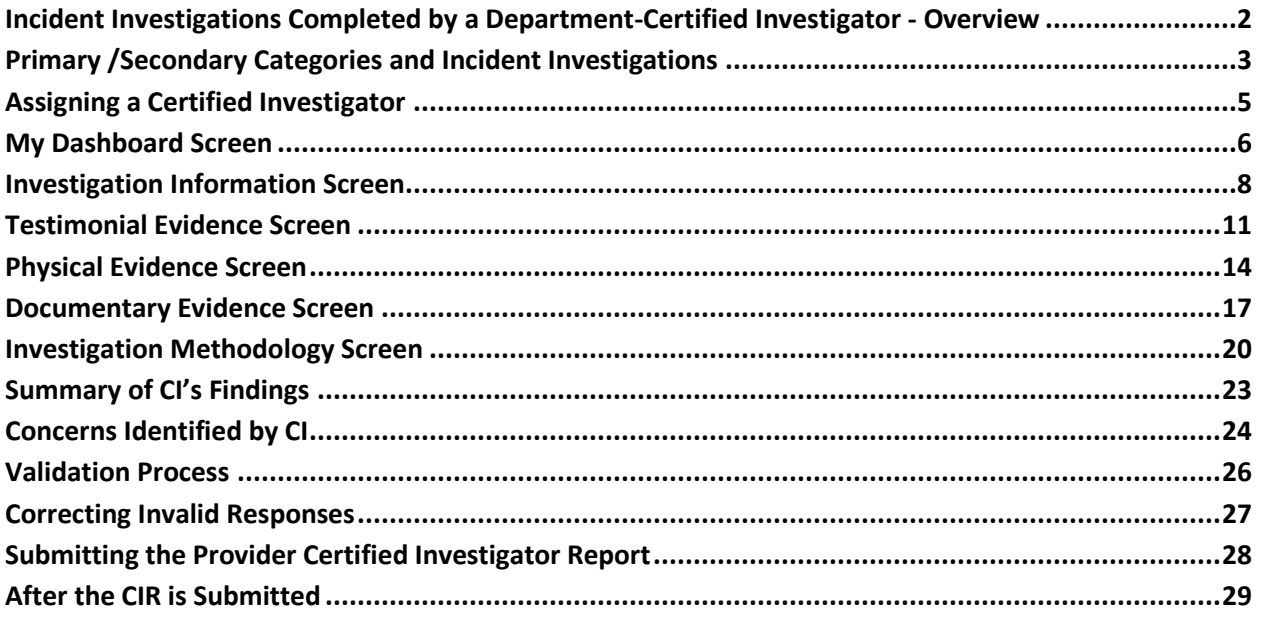

#### **PLEASE NOTE**

*The software features and functions described in this resource guide look basically the same on the screen and operate the same for ODP-ID/A and BSASP users.*

*For the sake of conciseness, all screenshots used as sample illustrations in this resource guide have been captured from the perspective of an ODP-ID/A user. You may notice minor differences in screen-background details, but the instructions are valid for your use.*

EIM Reference Guide ©2021-2022, Commonwealth of Pennsylvania All Rights Reserved

# <span id="page-1-0"></span>**Incident Investigations Completed by a Department-Certified Investigator - Overview**

Incident Investigations that are completed by a Department Certified Investigator are one part of the comprehensive quality management process that organizations providing services in Pennsylvania's intellectual disability and autism systems are required to have in place.

Critical incidents require an investigation to occur. An investigation is defined as the process of identifying, collecting, and assessing facts (evidence) in a systematic manner. The purpose of an investigation is to objectively describe and explain what did (or did not) occur at a given place and time.

The *Certified Investigator* (CI) process has been added into and expanded on in the Enterprise Incident Management (EIM) Incident Management flow. The graphics below indicate where the Certified Investigation occurs during the process of a State Center Incident and an Individual Incident.

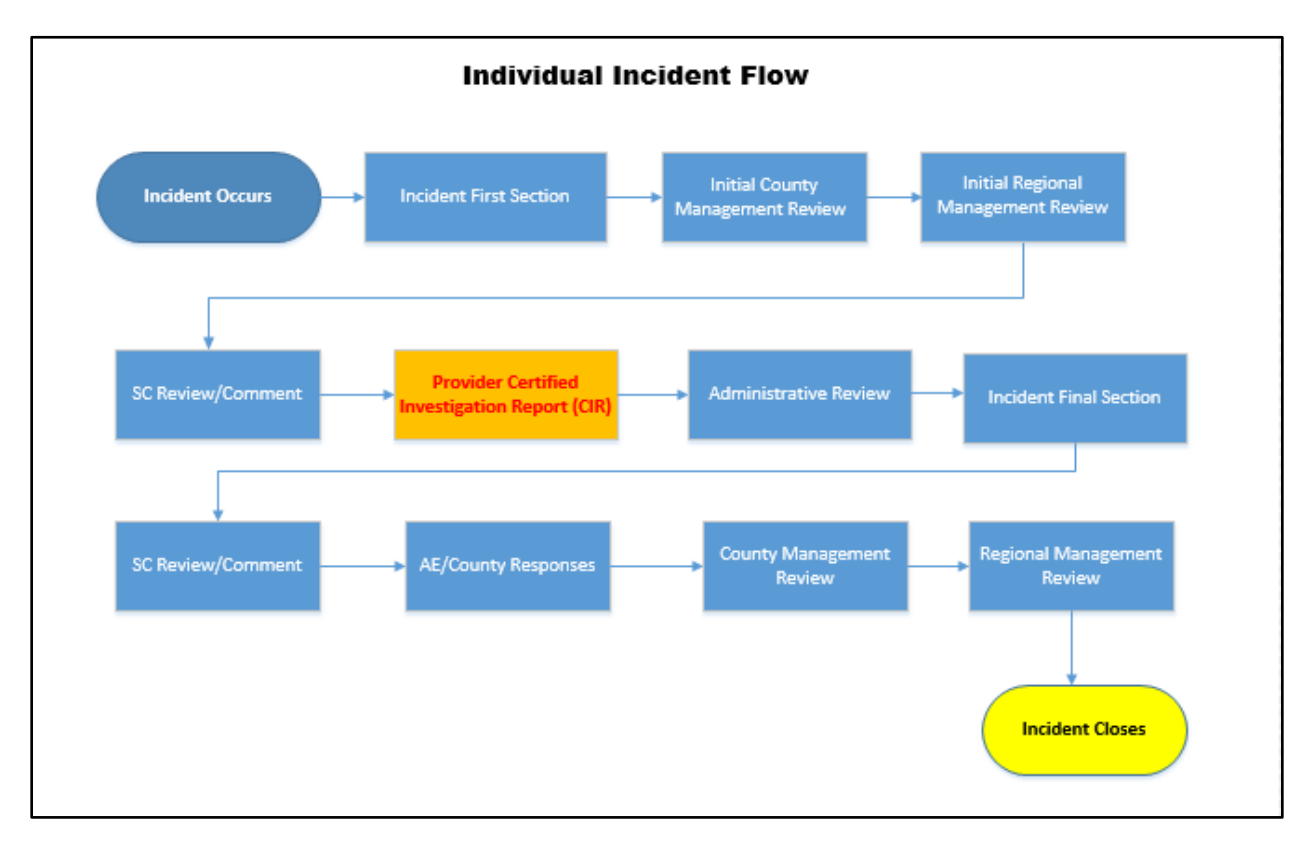

Upon completing the ODP-ID required CI training, in order for a CI to access the *Provider Certified Investigator Report (CIR)* screens within the EIM system, they must have an EIM user ID that has the **PW-EIM-IncidentInvstr** role assigned. Contact your organization's Business Partner Administration (BP Admin) contact for more information.

Only the assigned CI who was assigned in the *Incident First Section* and/or *Incident Final Section* has access to complete the *Certified Investigator Report*. Incident Reporters, Incident Point Persons, Management Reviews and Admin Reviewers have Read Only access.

#### <span id="page-2-0"></span>**Primary /Secondary Categories and Incident Investigations**

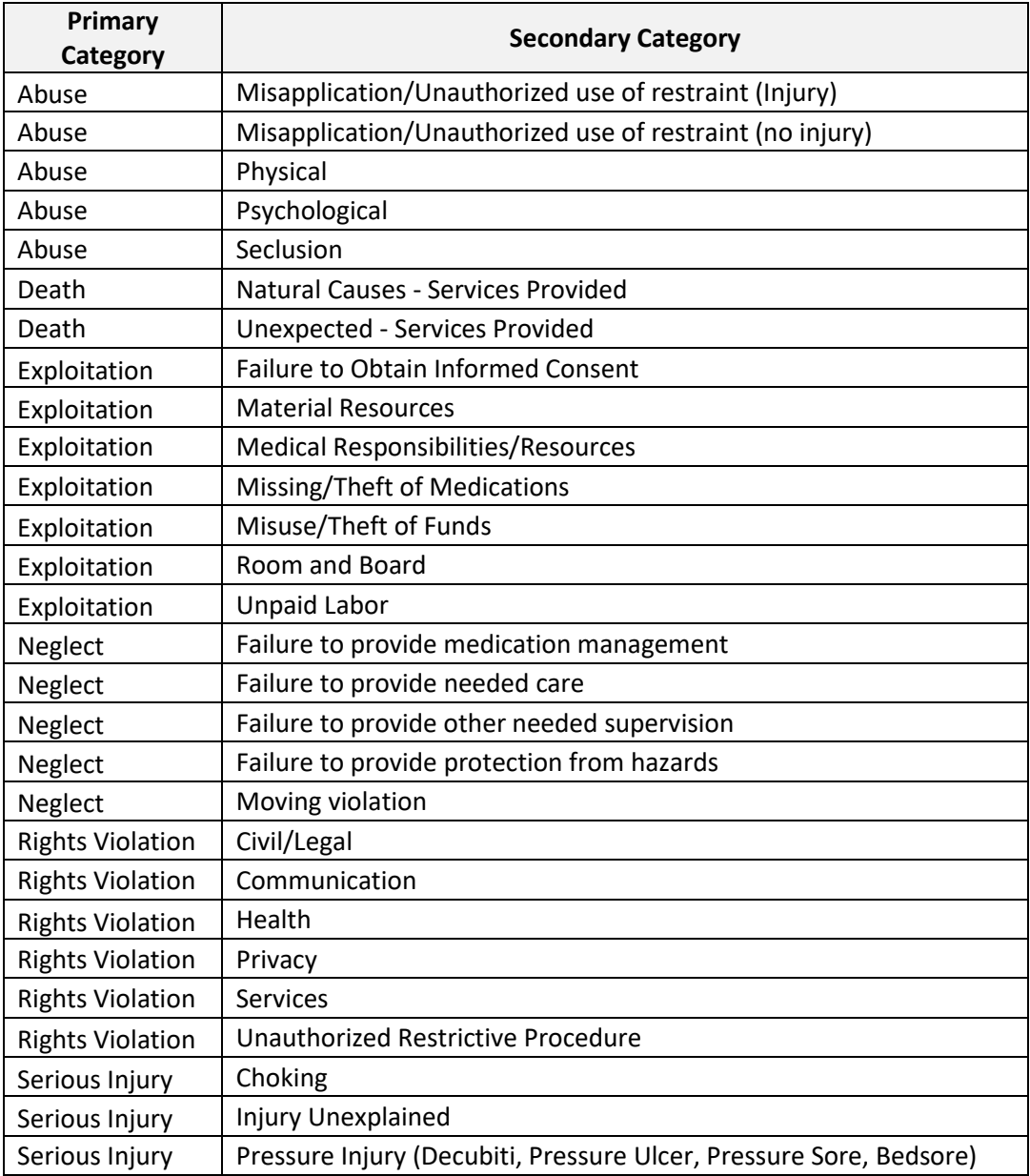

The following combinations of Primary and Secondary categories require an investigation.

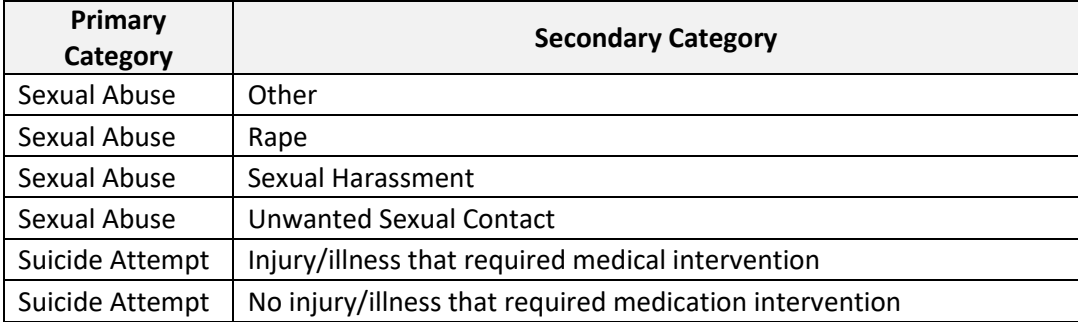

#### <span id="page-4-0"></span>**Assigning a Certified Investigator**

While completing the *Incident First Section's Incident Classification* screen, EIM determines whether an investigation is classified as *Mandatory*, *Optional*, or *Not Allowed* based on the Primary and Secondary Categories of the incident. If an investigation is *Mandatory*, then a Certified Investigator must be assigned. If EIM determines that the Investigation is *Optional*, users can still choose to create an Investigation, and must assign a Certified Investigator using the dropdown.

Clicking the [**Determine if an Investigation is Required**] button causes EIM to evaluate whether an investigation is required. If the incident requires an investigation, the Incident Reporter must select an investigator in order to continue with their incident report.

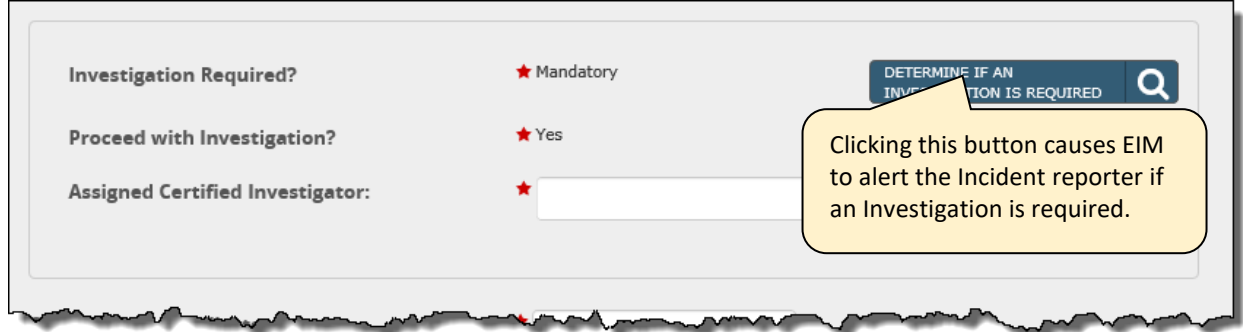

When EIM determines that an investigation is required, upon submitting the *Incident First Section*, EIM adds the *Provider Certified Investigator Report* document to the current incident report.

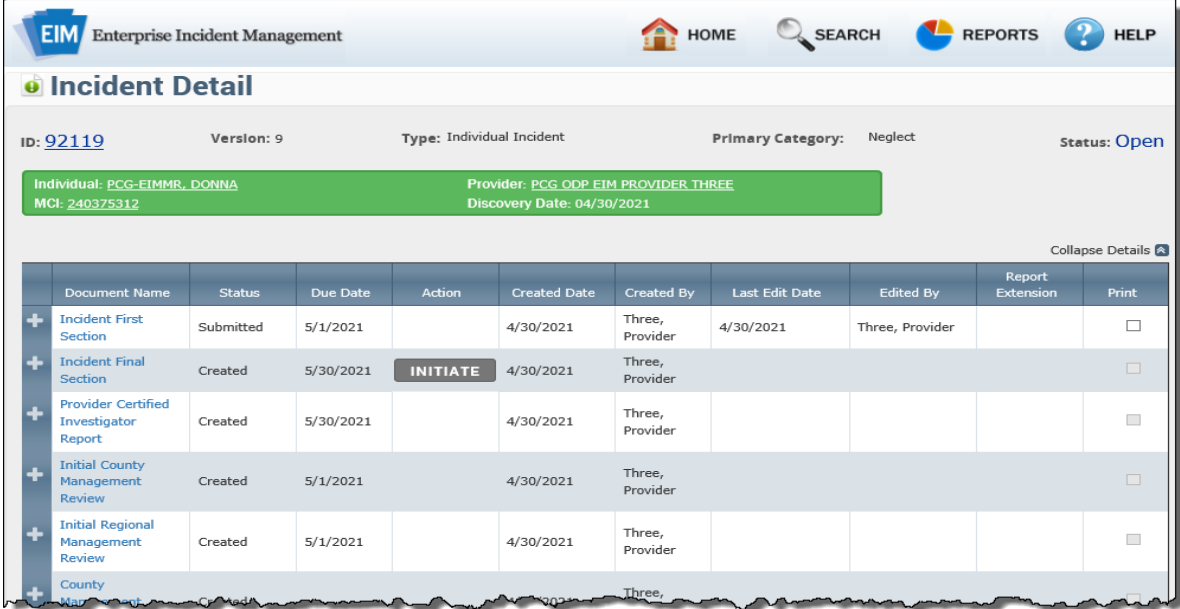

#### <span id="page-5-0"></span>**My Dashboard Screen**

Upon logging into EIM, the CI will see that on their *My Dashboard* screen, the *Details Summary* section includes the recently submitted incident.

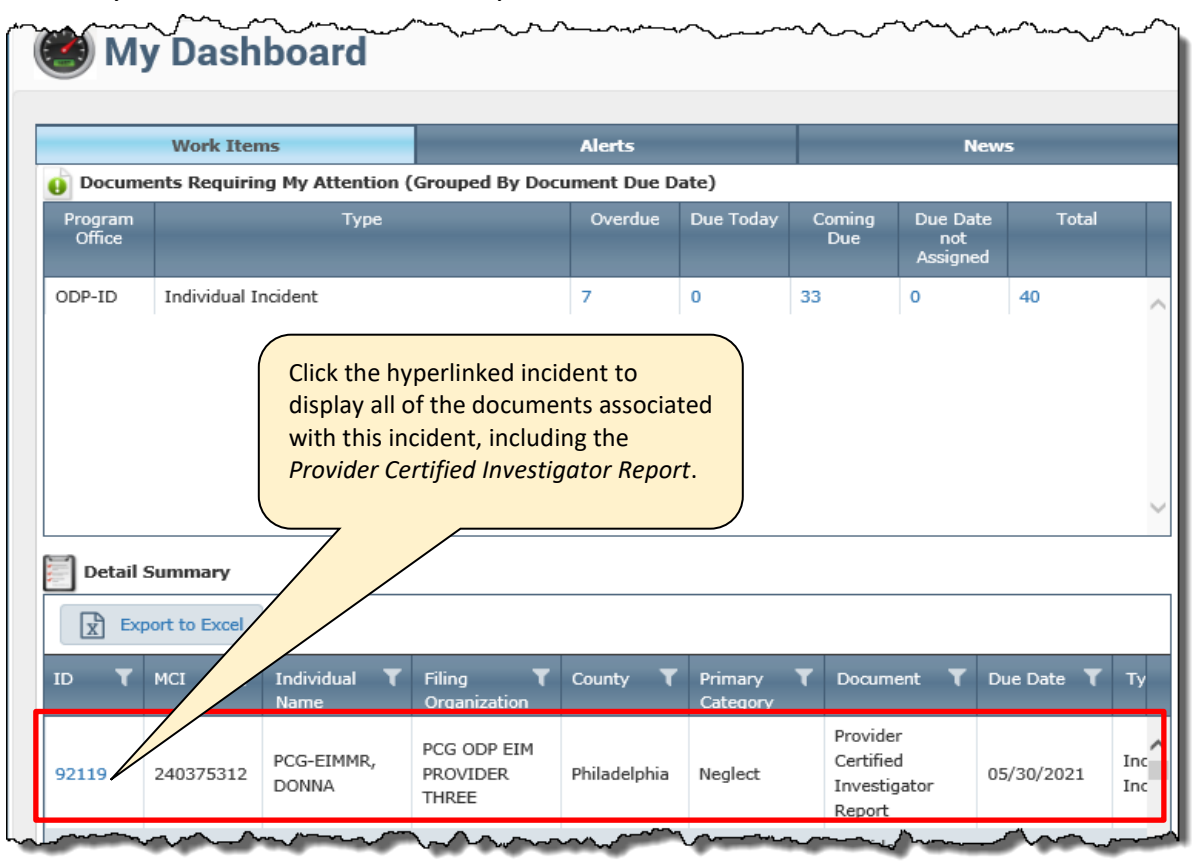

The *Incident Detail* screen appears and displays the documents for the incident.

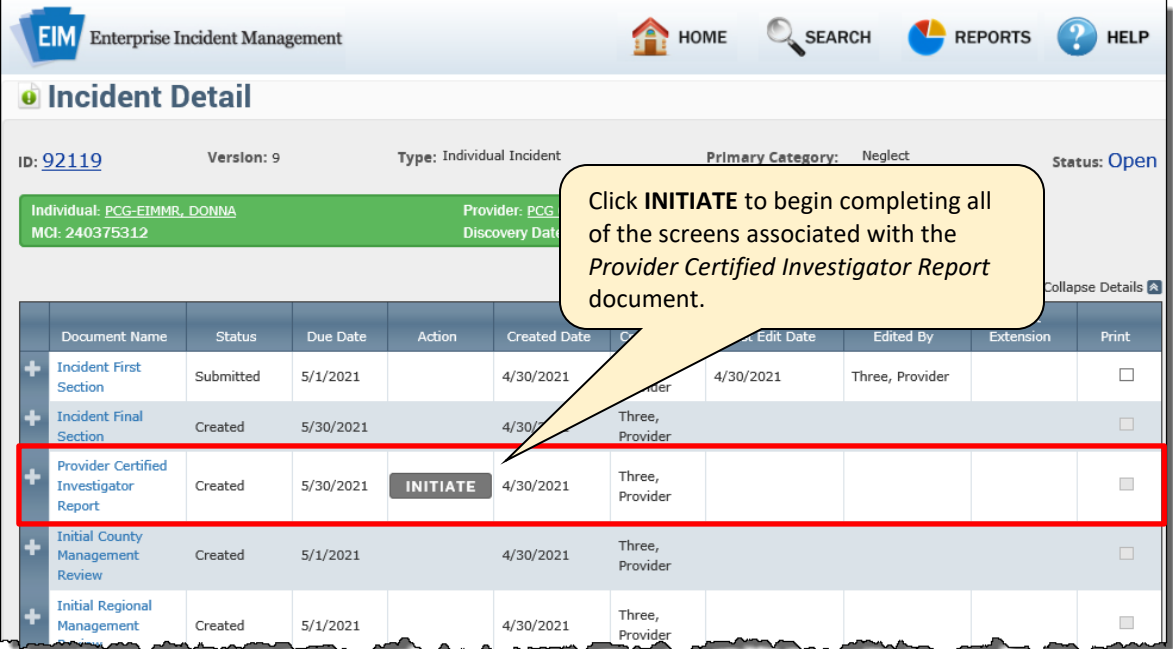

Upon clicking **INITIATE** the *Incident Details* screen updates. Note that the **INITIATE** button is replaced with the **VALIDATE** and **SUBMIT** buttons.

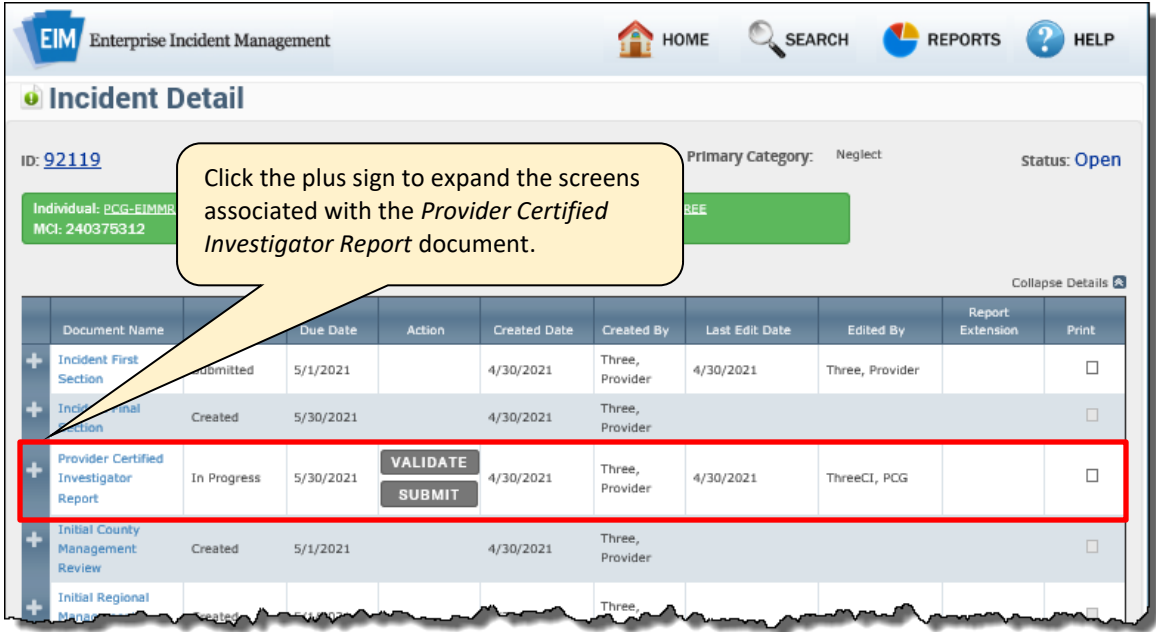

The list of screens that comprise the *Provider Certified Investigator Report* display.

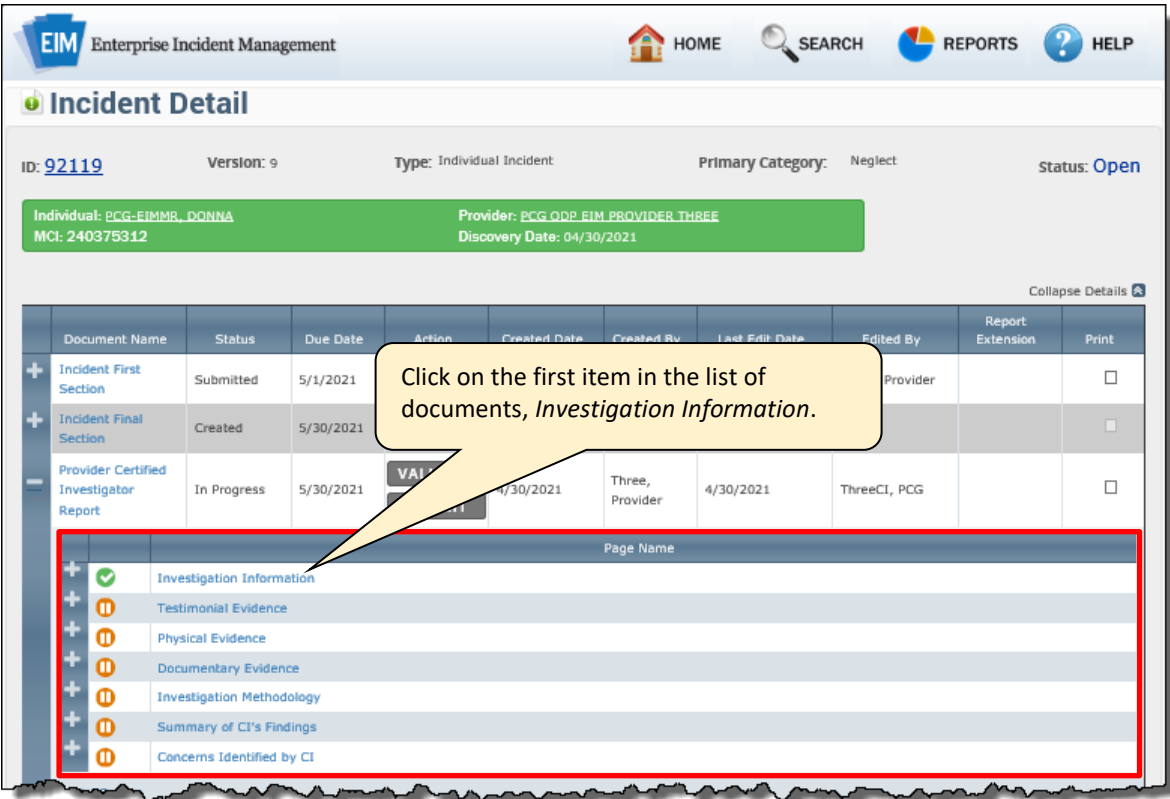

## <span id="page-7-0"></span>**Investigation Information Screen**

The *Investigation Information* page allows users to capture and record information about an investigation. This page is used to collect information in the course of county, regional and state-center investigations and as part of *Provider Certified Investigator Reports* (Provider CIRs).

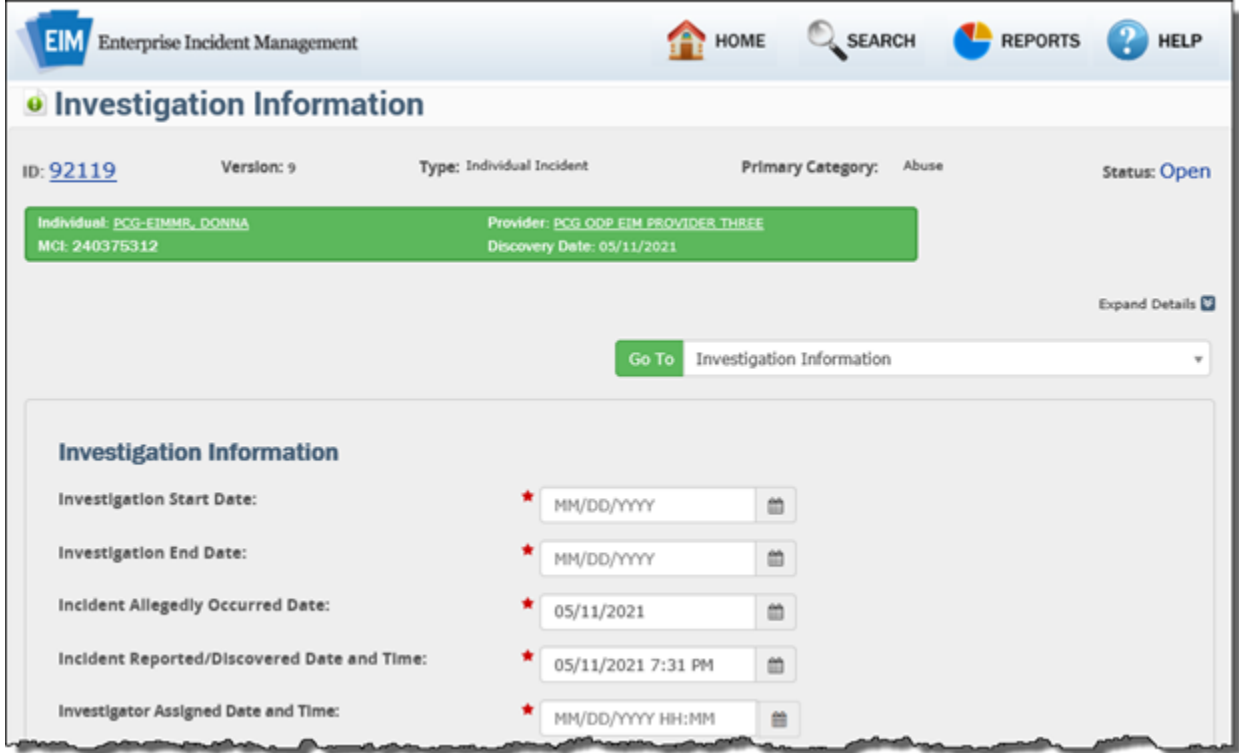

Note that for all EIM pages, fields with a red star are mandatory. All mandatory fields must be entered before you can successfully submit the CIR report.

In the mandatory *Incident Allegedly Occurred Date* field, select the date when the investigation revealed that the incident allegedly occurred.

The *Primary Category Occurred Date* and *Discovery Date and Time* are auto populated from the *Incident Classification* screen. The CI can adjust the date and time if necessary.

#### **Investigation Information Screen, continued**

Whenever the investigator is assigned more than 24 hours after the discovery date, explain the reason why in the *If the investigator was assigned more than 24 hours after the discovery date, then please explain* text box.

Detail any information that was provided to the investigator at the time the investigator was assigned to the investigator in the *Information provided to the investigator at the time of the assignment* text box.

List out the investigatory questions that must be addressed in the text box labeled *Investigatory questions that must be answered by the investigation*.

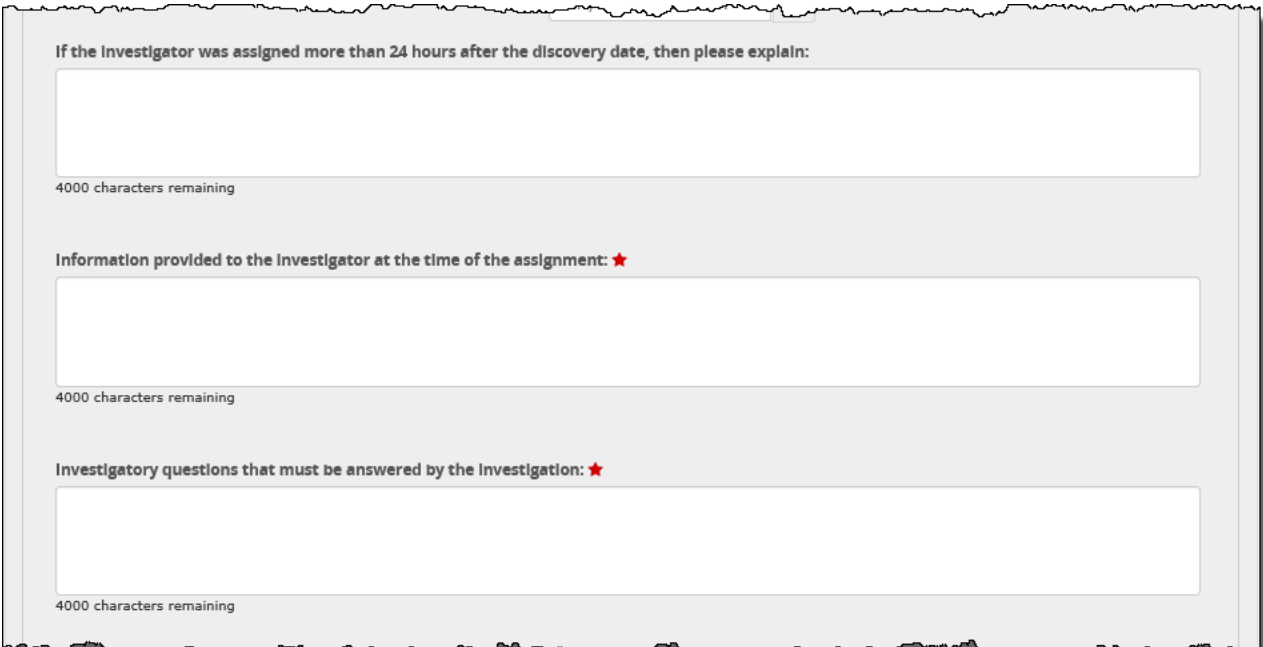

## **Investigation Information Screen, continued**

Select **Yes**, **No** or **Site Unavailable/Unknown** in the drop-down box labeled *Did the investigator visit the site of the incident?* Include the Date and Time, and update the text box if needed.

The optional text box labeled *Briefly describe how potential witnesses were identified* allows you to record how any potential witnesses related to the incident were identified.

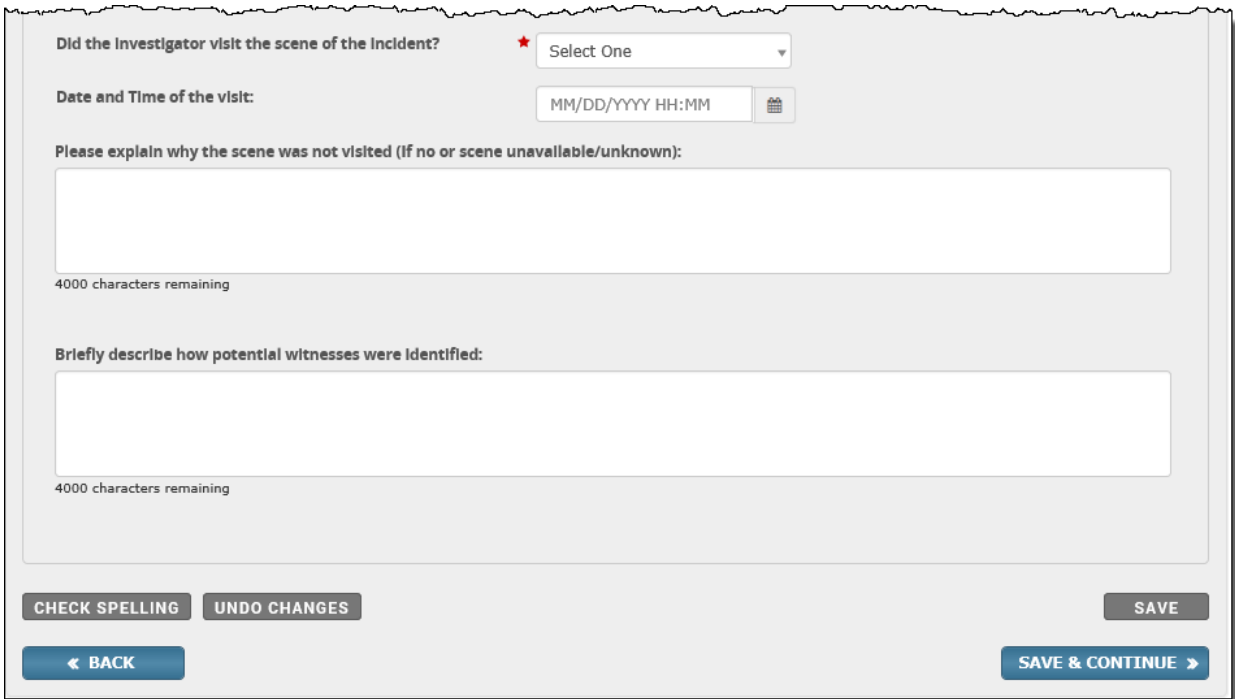

## <span id="page-10-0"></span>**Testimonial Evidence Screen**

The Testimonial Evidence Screen allows you to enter evidentiary information gathered from witnesses to an incident. Only interview one person at a time. EIM generates an error message whenever multiple witness testimonial records contain identical date and times.

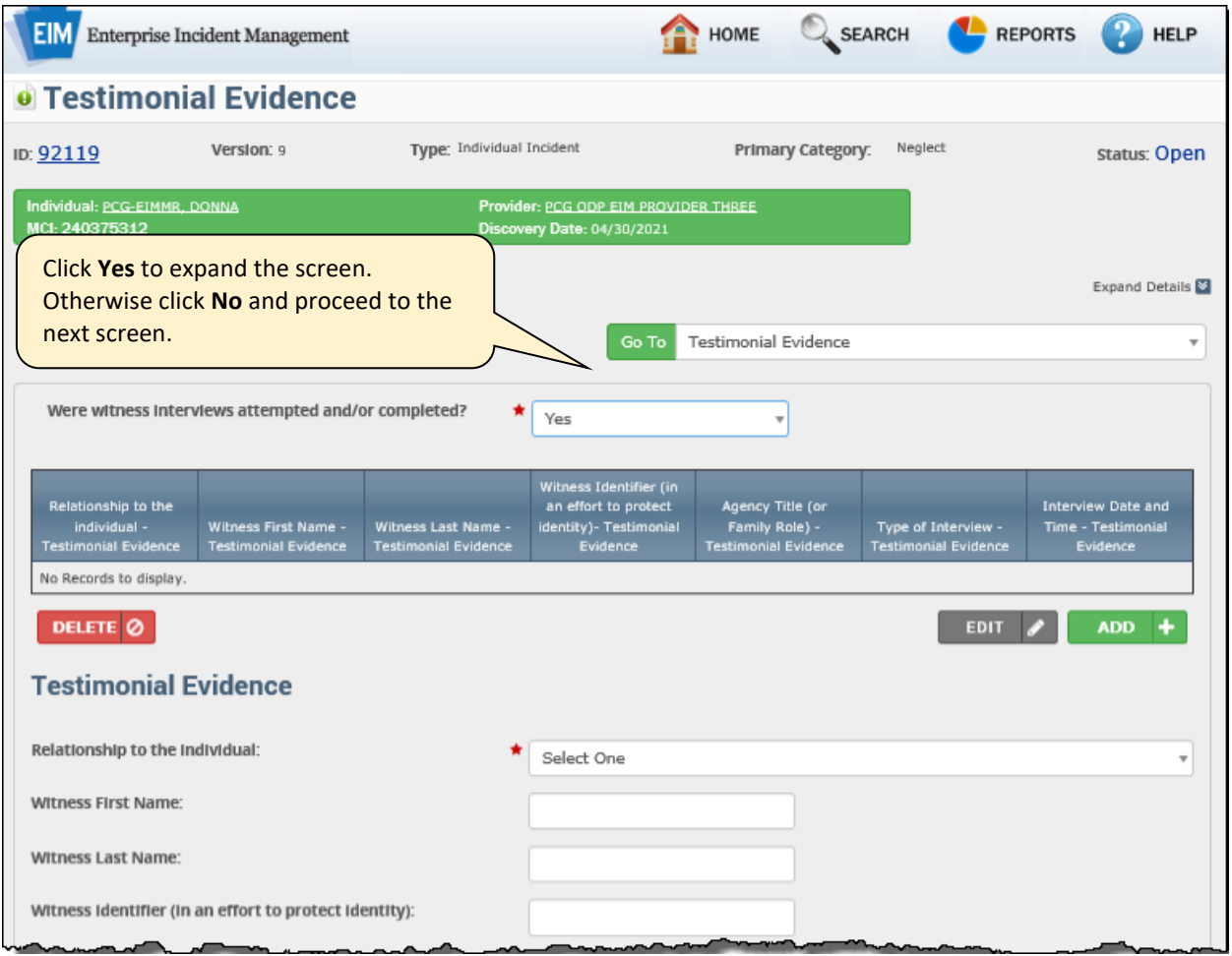

For the *Relationship to the Individual* field, select the term that best describes the relationship the witness has or had to the individual who is the subject of this incident. If **Other** is selected, describe the relationship in the *Summary of relevant information* text box below.

This *Relationship to the Individual* response determines whether witnesses' names are required in the *Witness First Name* and *Witness Last Name* fields. When the *Relationship to the individual* is *Another Individual*, EIM prevents the first and last names of the other individual in the *Witness First Name* and *Witness Last Name* fields. When *Another Individual* is the selection, EIM requires an entry in the Witness Identifier (…) field.

## **Testimonial Evidence Screen, continued**

Complete the *Agency Title (or Family Role)* field when the witness is with an agency that was involved in the incident. Or if a family member, enter the type of relationship.

Select Yes or No in the mandatory *Was this person identified as an alleged target for this incident*? drop-down box. You cannot leave this field empty.

In addition to entering the date and time of the interview and if it was in person, enter the Type of interview: (**Attempt**, **Initial**, or **Follow-up**).

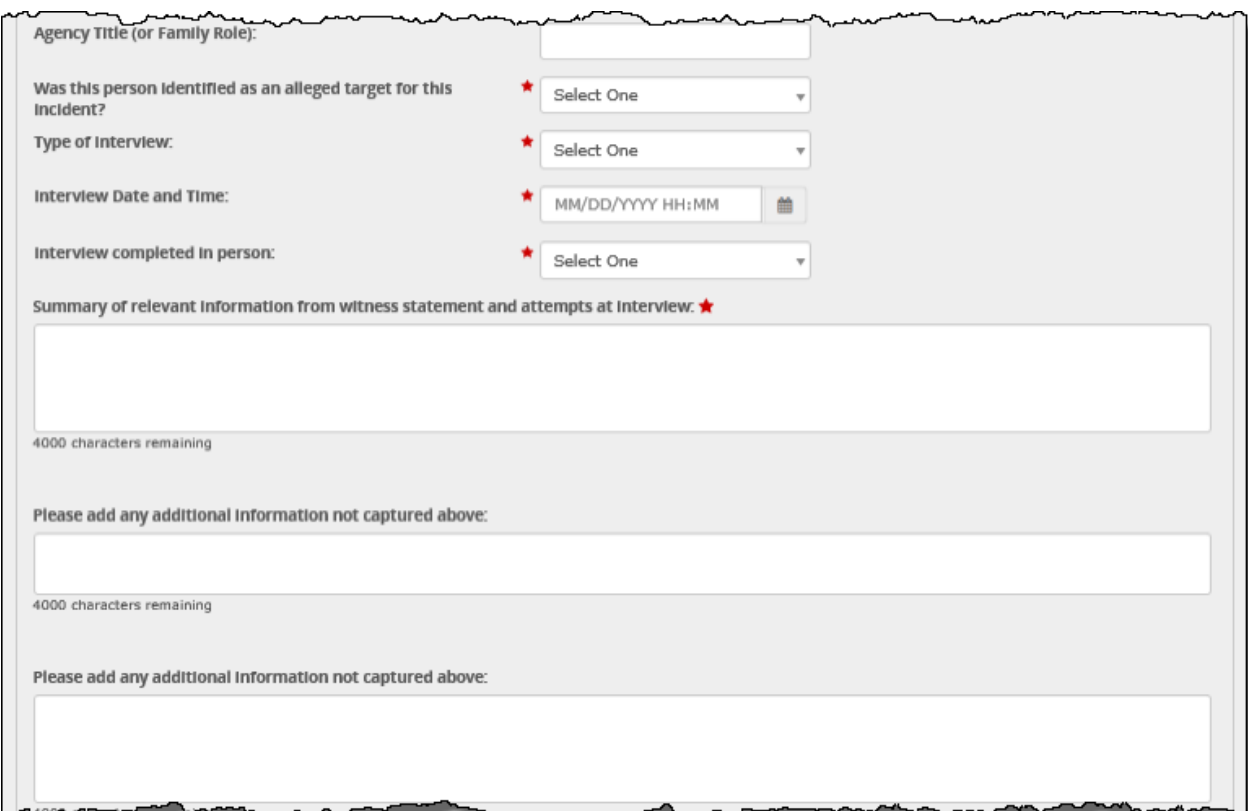

Use the two large text-entry fields at the bottom of the page to record any additional information relating to the witness in question.

Click [**Save**] to save the data on the first witness into the table in the middle of the page. To add more witnesses to the testimonial evidence screen, enter and select data as described above and click [**Save**]. To edit or delete a record from the table, click the record to fix and then click [**Edit**] or [**Delete**] as needed. Clicking [**Edit**] allows you to update the record, where you can edit and resave it. Clicking [**Delete**] removes the record entirely from the table.

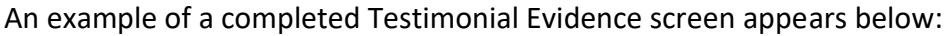

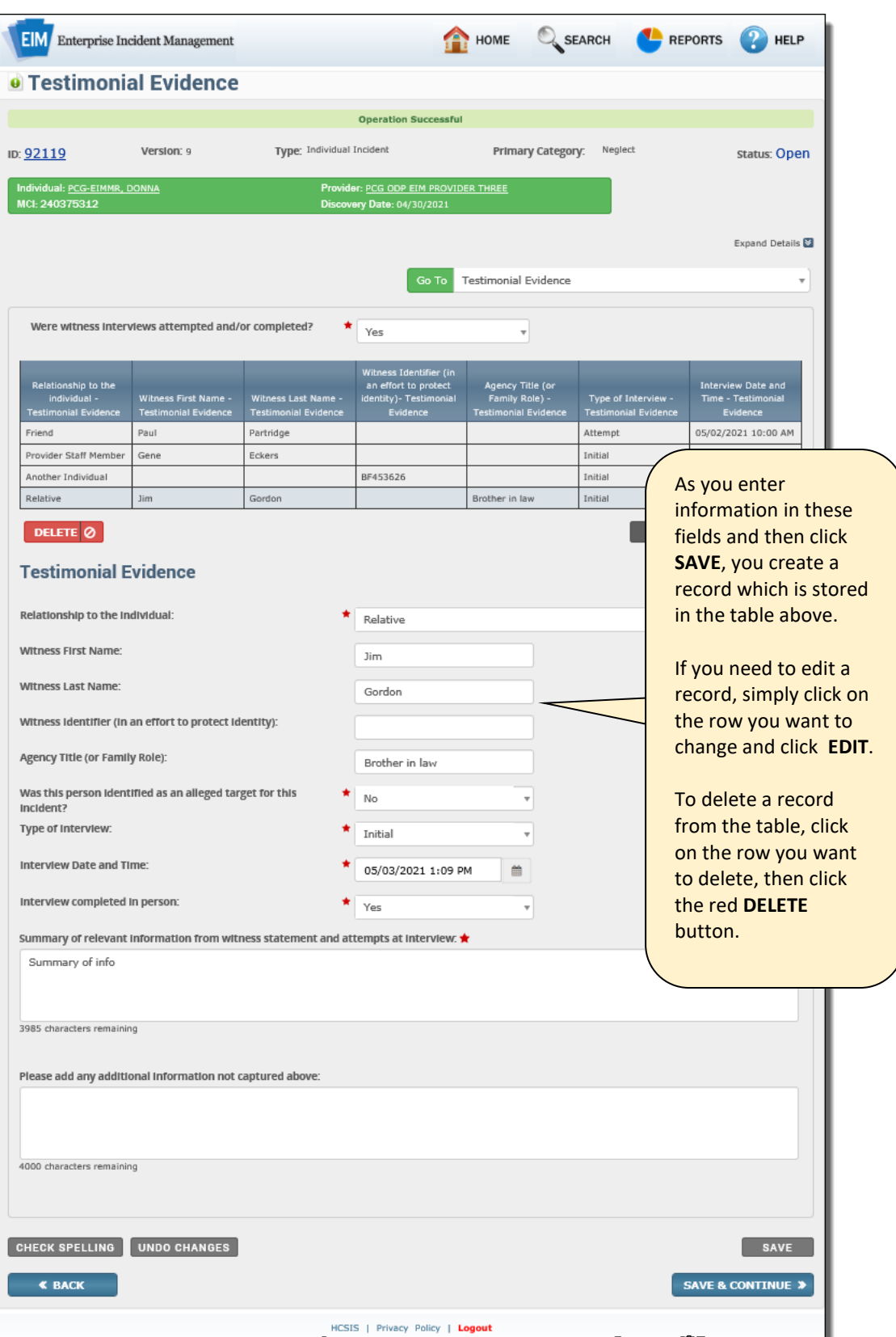

## <span id="page-13-0"></span>**Physical Evidence Screen**

The Physical Evidence allows you to record and describe information on physical evidence identified, collected, photographed or otherwise preserved at the scene of the incident.

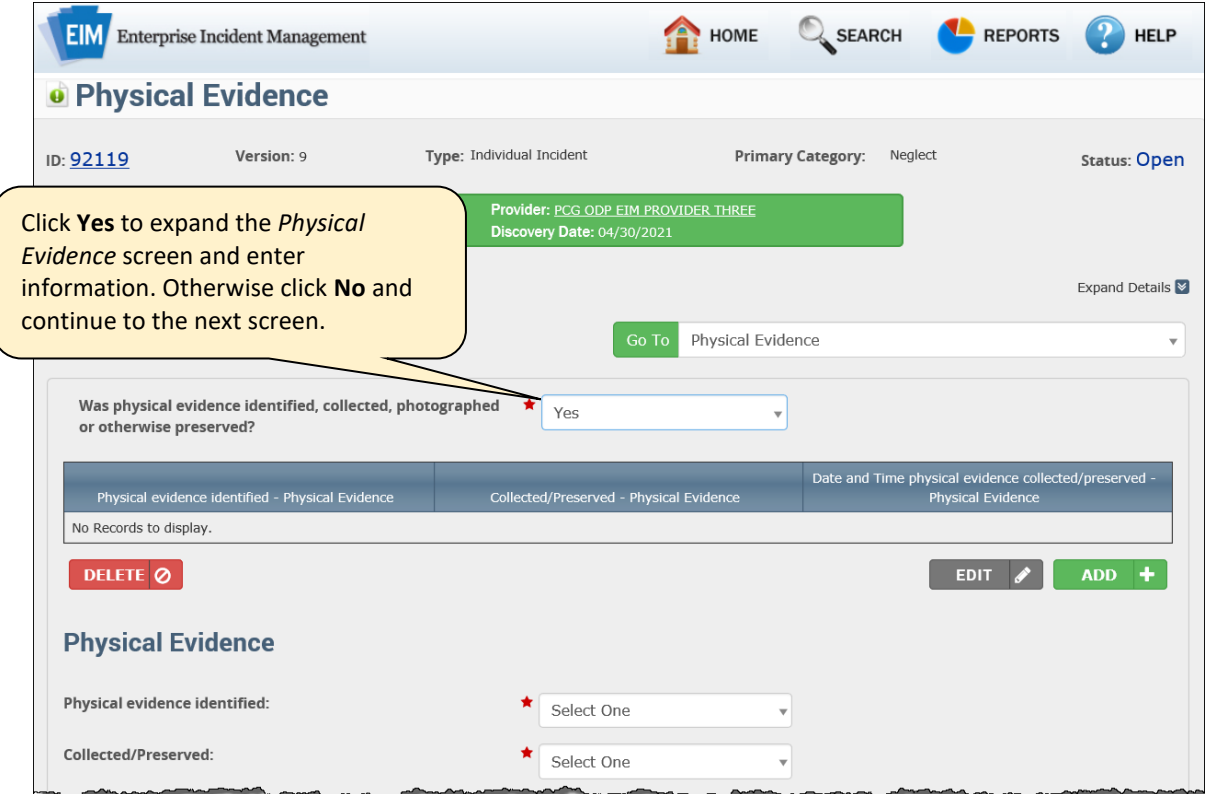

Identity the type of evidence identified, such as an **Object**, **Body Part**, or a description of the **Incident Scene**. If none of these selections accurately describe this case, choose **Other**. Note, however, that if you choose **Other**, there is not a specific text field where you can identify and describe the physical evidence. Describe this evidence in the *Brief Description of identified physical evidence* text box farther down the page.

Select **Yes**, **No** or **Evidence not available** in the *Collected/Preserved* field.

Include the date and time when the evidence was collected in the *Date and Time physical evidence collected/preserved field*. If you select **Evidence not available** in the *Collected/Preserved* drop-down box, the date is no longer mandatory, and you can leave it blank.

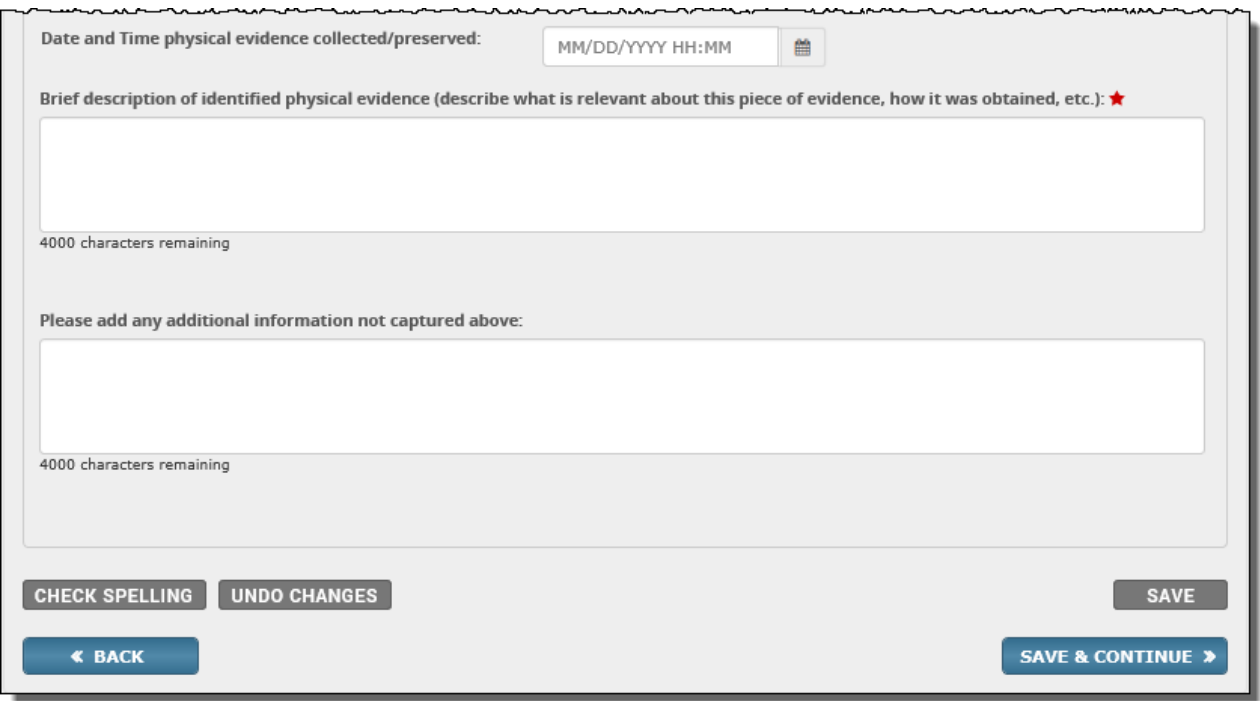

Use the two large text-entry fields at the bottom of the page to record any further information relating to the evidence recorded, such as who identified the evidence, and how the evidence is being retained. This field is mandatory.

Click [**Save**] to save the data on the physical evidence table. To add more physical evidence, enter and select data as described above and click [**Save**]. To edit or delete a record from the table, click the record to fix and then click [**Edit**] or [**Delete**] as needed. Clicking [**Edit**] allows you to update the record, where you can edit and resave it. Clicking [**Delete**] removes the record entirely from the table.

An example of a completed *Physical Evidence* screen appears below:

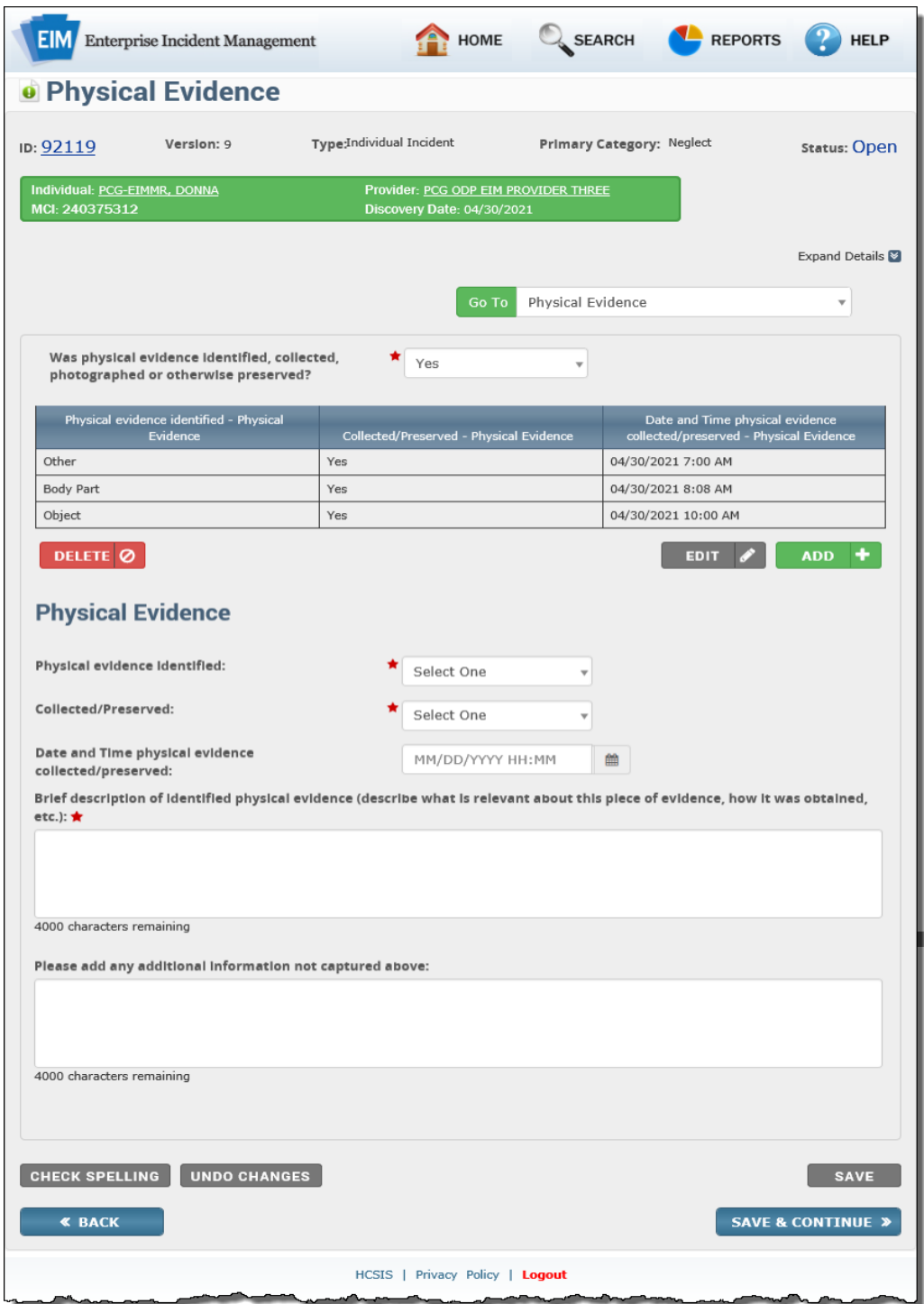

#### <span id="page-16-0"></span>**Documentary Evidence Screen**

The Documentary Evidence screen allows you to record documentary evidence identified and/or gathered in the course of investigating the incident.

In the *Title of document/evidence* field, enter the document title, or enter text to use as the title for the evidence.

In the *Collected* field, select **Yes**, **No**, or **Evidence not available** to indicate whether the documentary evidence has been, or could not be, obtained.

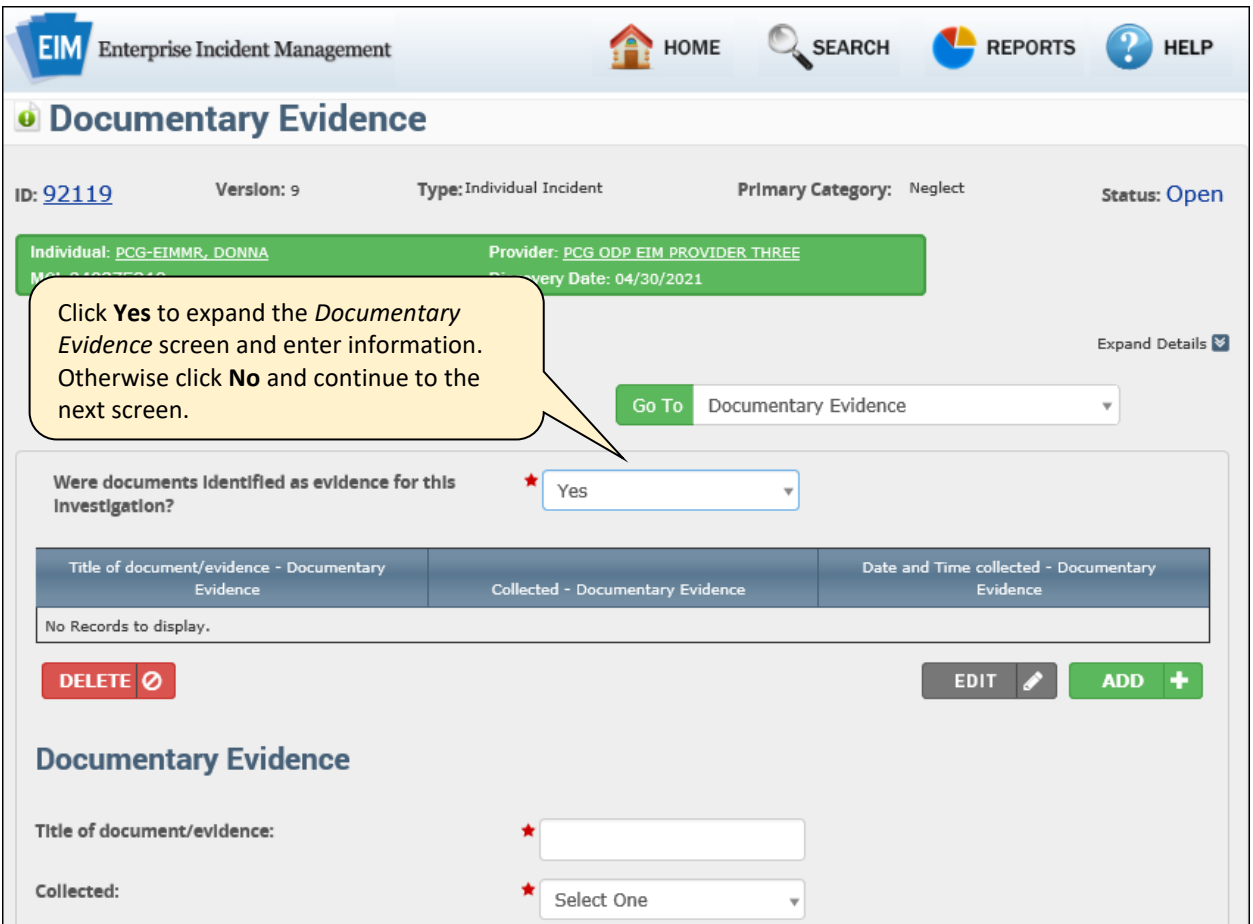

The *Date and Time collected* field is required when the *Collected* drop-down box selection is **Yes**.

Record any additional information that was unable to be included above in the very last textbox on this screen.

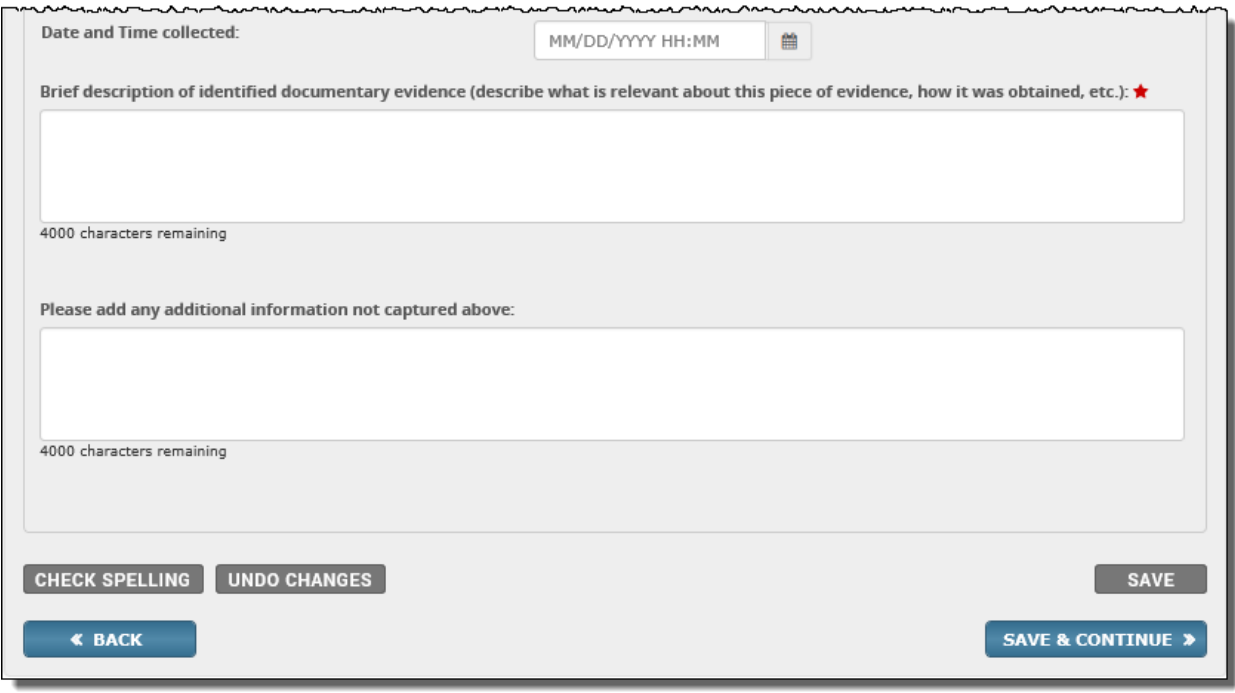

Click [**Save**] to save the data on the first document into the table in the middle of the page. To add more documents, enter and select data as described above and click [**Save**]. To edit or delete a record from the table, click the record to fix and then click [**Edit**] or [**Delete**] as needed. Clicking [**Edit**] allows you to update the record, where you can edit and resave it. Clicking [**Delete**] removes the record entirely from the table.

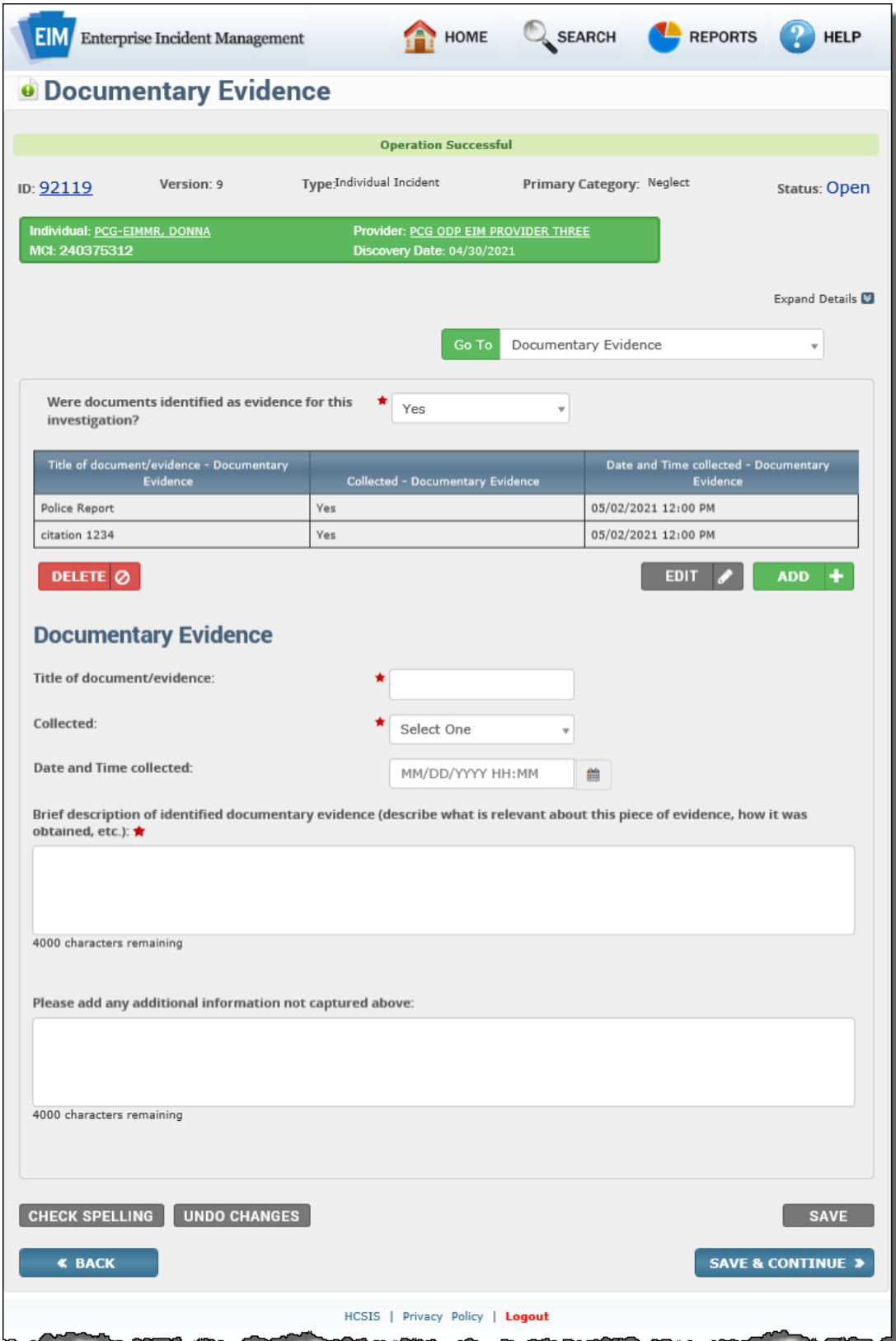

An example of a completed *Documentary Evidence* screen appears below.

## <span id="page-19-0"></span>**Investigation Methodology Screen**

The Investigation Methodology screen allows you to collect information in the course of creating Provider Certified Investigator Reports (Provider CIRs).

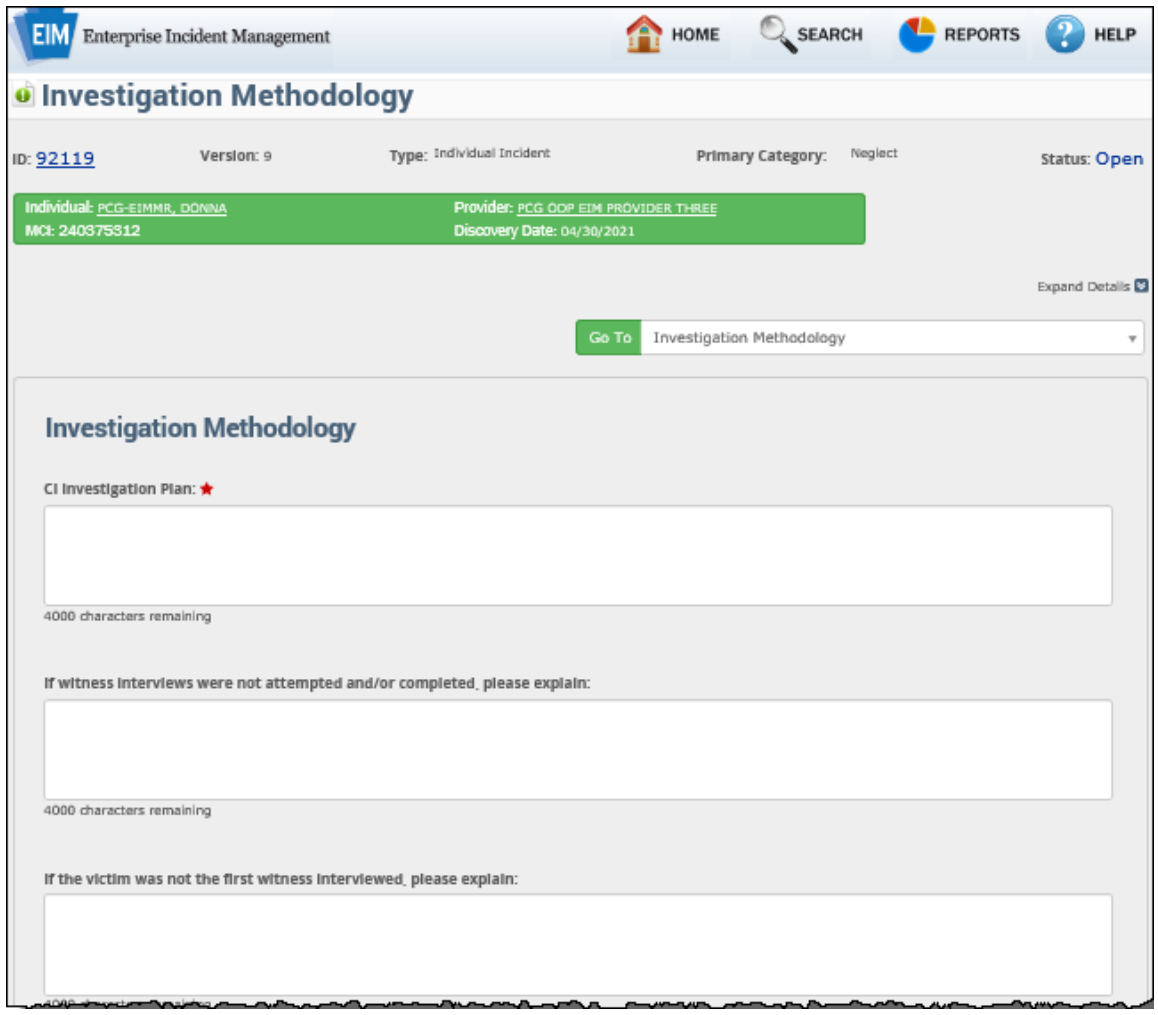

In the *CI Investigation Plan* field, describe the plan the CI has in place for conducting the investigation.

If the *Testimonial Evidence* screen indicates that no witness interviews were included you must enter an explanation of why witness interviews were not completed or attempted in the text box labeled "*If witness interviews were not attempted and/or completed, please explain*:". Otherwise, an EIM validation error results.

EIM determines the "First witness interviewed" using the date and time entered in the *Interview Date and Time* field on the *Testimonial Evidence* page. The victim's testimony should predate anyone else's testimony. Leaving this field blank when a witness, other than the victim's, is the first testimony will generate an EIM validation error message and prompt an explanation.

#### **Investigation Methodology Screen, continued**

For the question *Did the CI interview the victim within 24 hours of being assigned to the case*?

Select **Yes**, **No** or **N/A** in the drop-down box. If the investigator did not interview the victim within 24 hours (No selected), the explanation as to why not must be entered in *the If no, please explain* field.

If the incident's primary category is "**Death**," you MUST select N/A in this drop-down box. Do not select N/A If the incident's primary category is NOT "**Death**,"

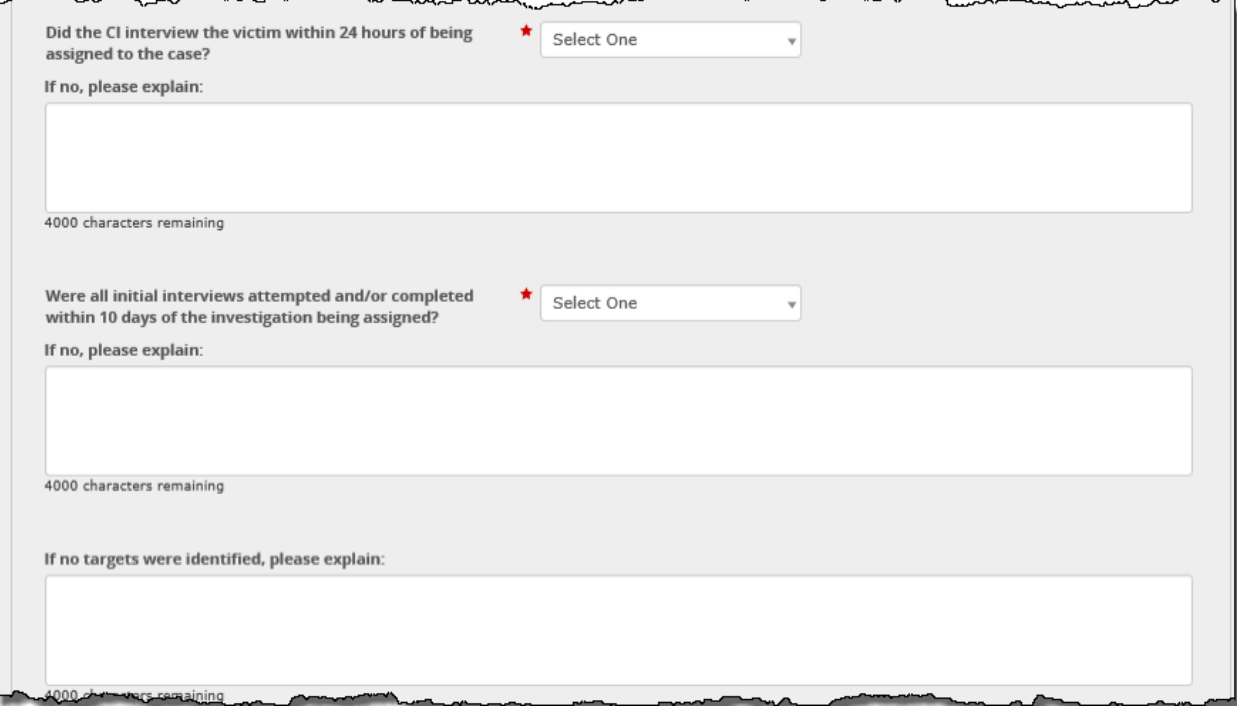

When the primary category is "**Death**," and N/A is selected, you do not need to enter an explanation in the *If no, please explain* field. System error messages enforce these conditions.

Additionally, N/A cannot be used for any primary category other than "**Death**". A system error message will generate if the primary category is not death and N/A was selected for the question, *Did the CI interview the victim within 24 hours of being assigned to the case?*

Select either **Yes** or **No** to indicate whether all of the initial interviews were attempted and/or completed within the 10-day period. An explanation is required for "**No**" responses.

If no targets have been identified after completing the *Testimonial Evidence* screen, you must enter an explanation for this fact in the *If no targets were identified, please explain text-entry* field. Otherwise, an EIM validation error results.

The *Physical Evidence* screen has the drop-down box *Was physical evidence collected, photographed, or otherwise preserved?* When **No** is selected, you must enter an explanation in this text entry field.

If the *Documentary Evidence* screen's "*Were other documents identified as evidence for this investigation?*" field contained a **No** response, you must enter an explanation in this text entry field.

Enter any items of evidence that were collected for the investigation but were later found to be irrelevant to the investigation in the bottom text entry field.

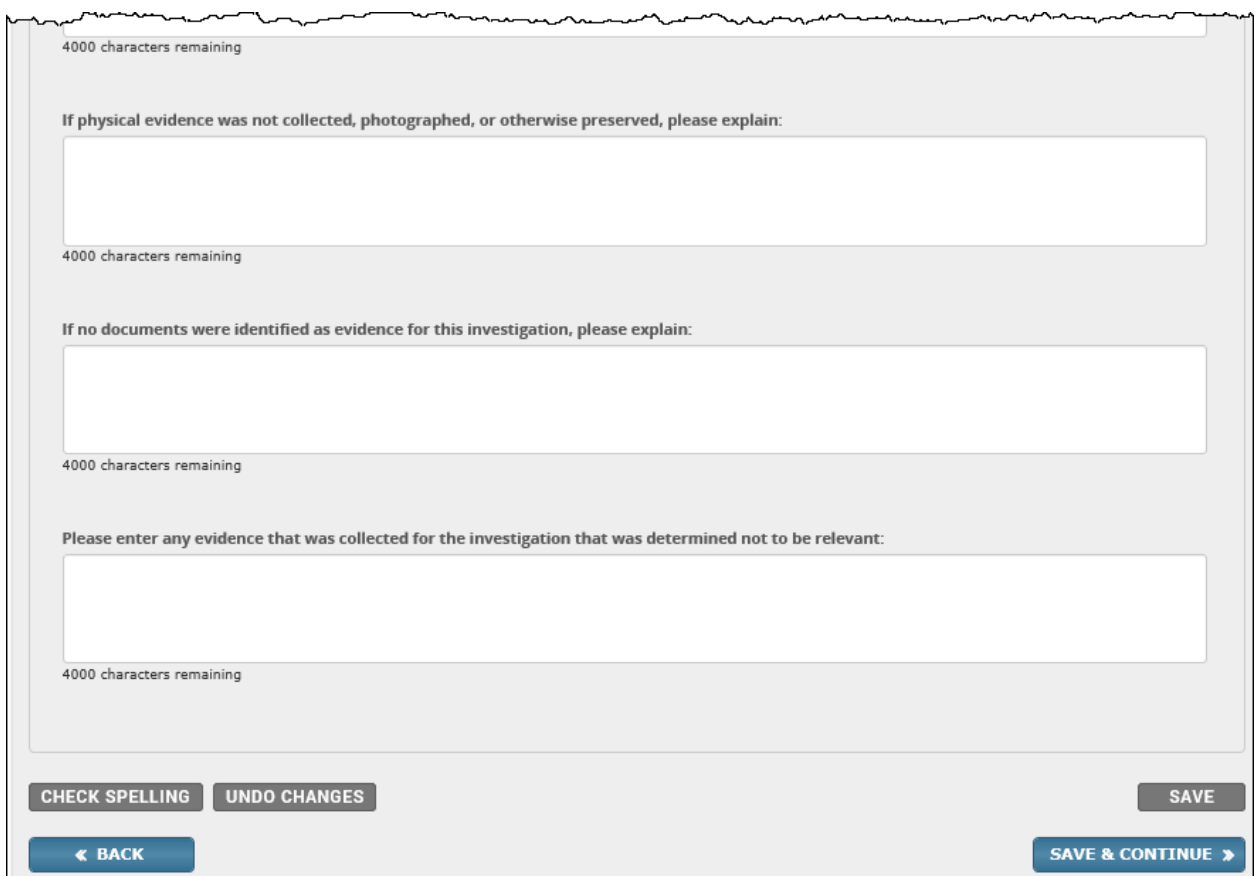

## <span id="page-22-0"></span>**Summary of CI's Findings**

The *Summary of CI's Findings* screen allows you to summarize and record findings made in the course of investigating the incident.

In the *Summary of Investigator's findings* field, enter your investigation summary information.

If your summary exceeds the 4000-character limit, continue your entry in the *Findings continued* text entry field.

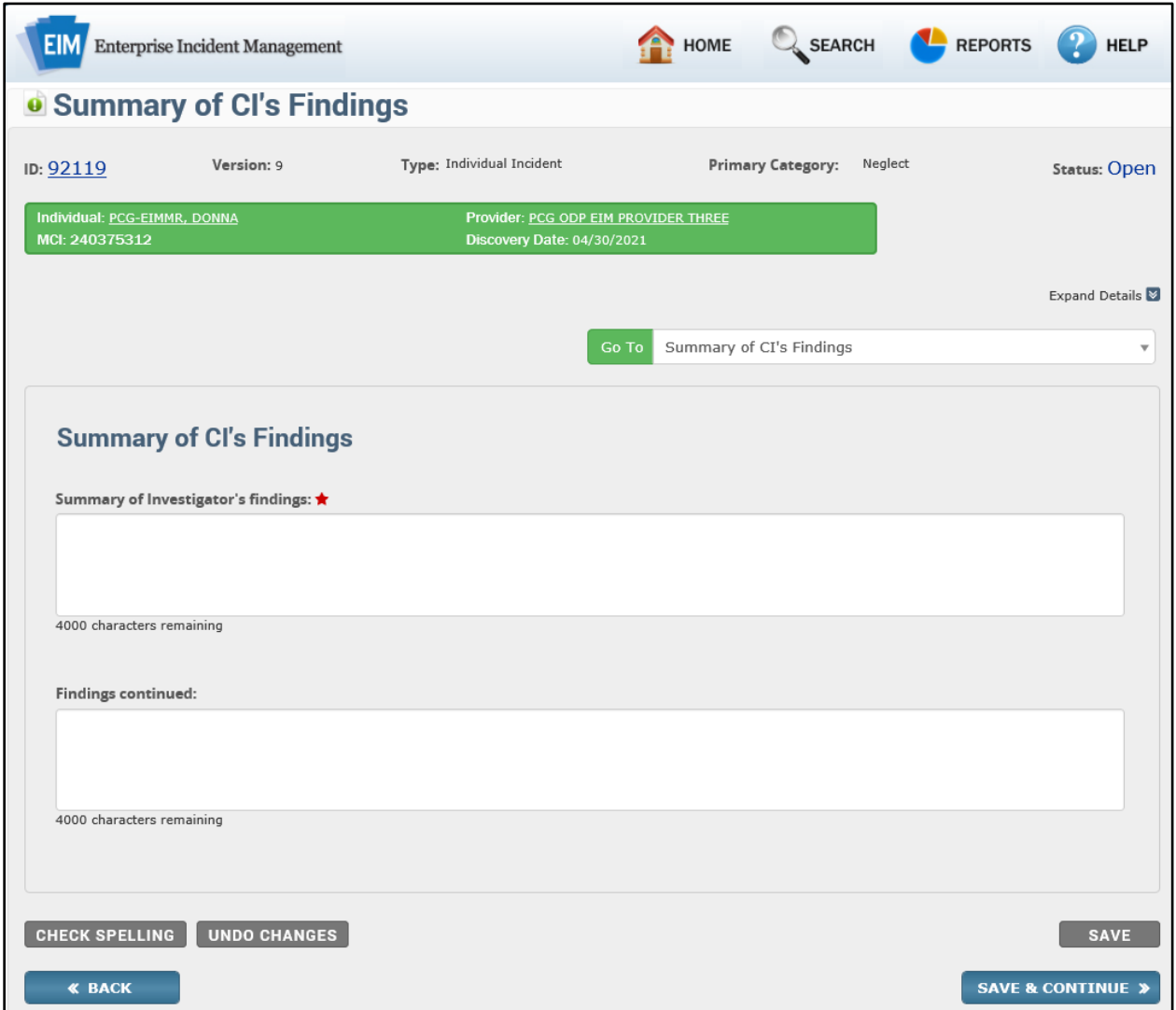

## <span id="page-23-0"></span>**Concerns Identified by CI**

The *Concerns Identified by CI* screen allows the CI to note issues and concerns that may have arisen in the course of investigating the incident.

Select the type of concern from the *Type of concern* drop-down list. If none of the concerns describes the concern identified, select **Other**. Identify and describe the concern in the *If other, please specify* text box.

Describe and analyze any concerns that you select from the *Type of concern* drop-down list. Provide details on how the concern might be addressed or resolved.

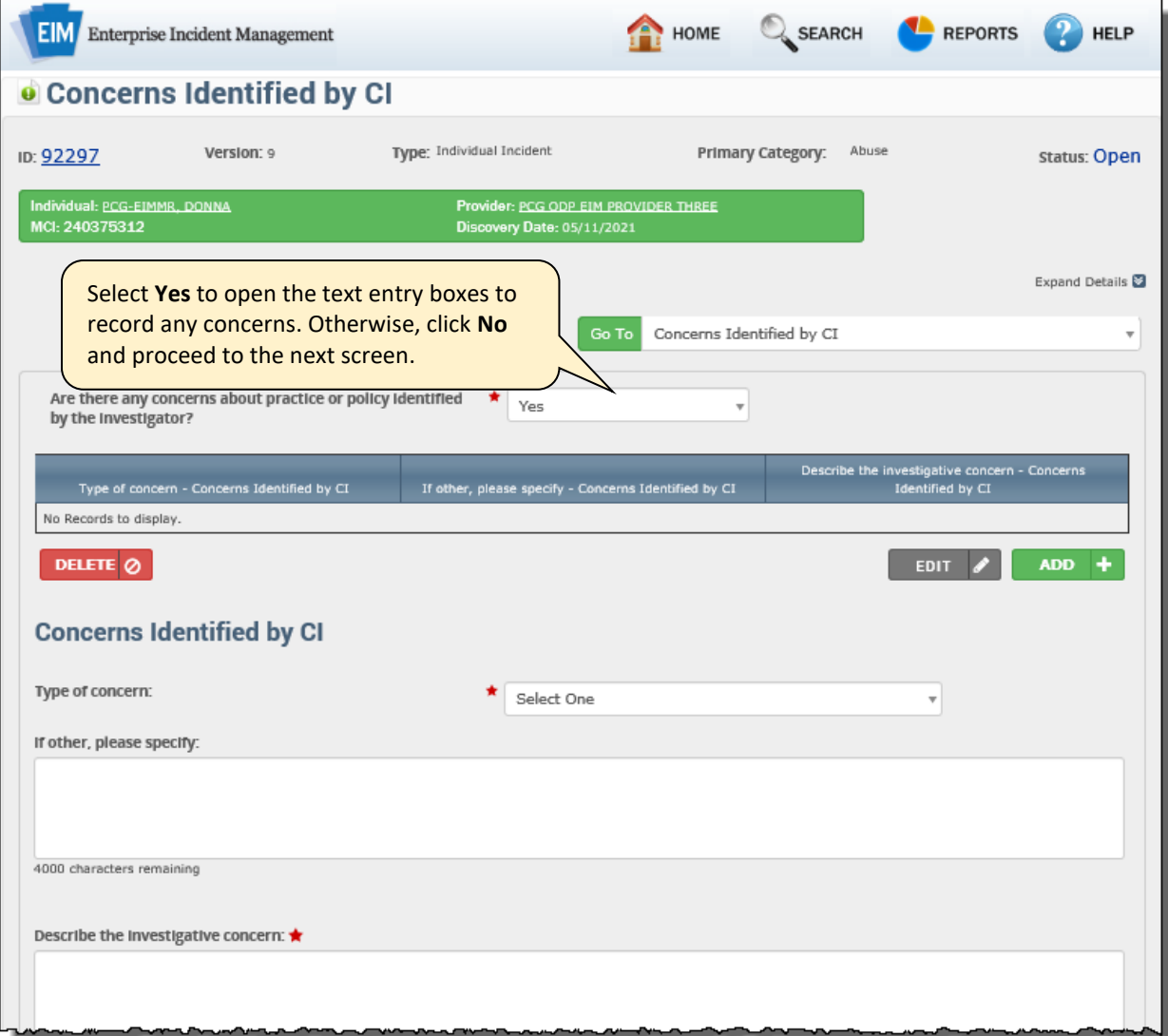

The *Concerns Identified by the CI* carry over to the *Provider Administrative Review*. The Admin Reviewer then aligns the concerns with an Additional Corrective Action, if applicable.

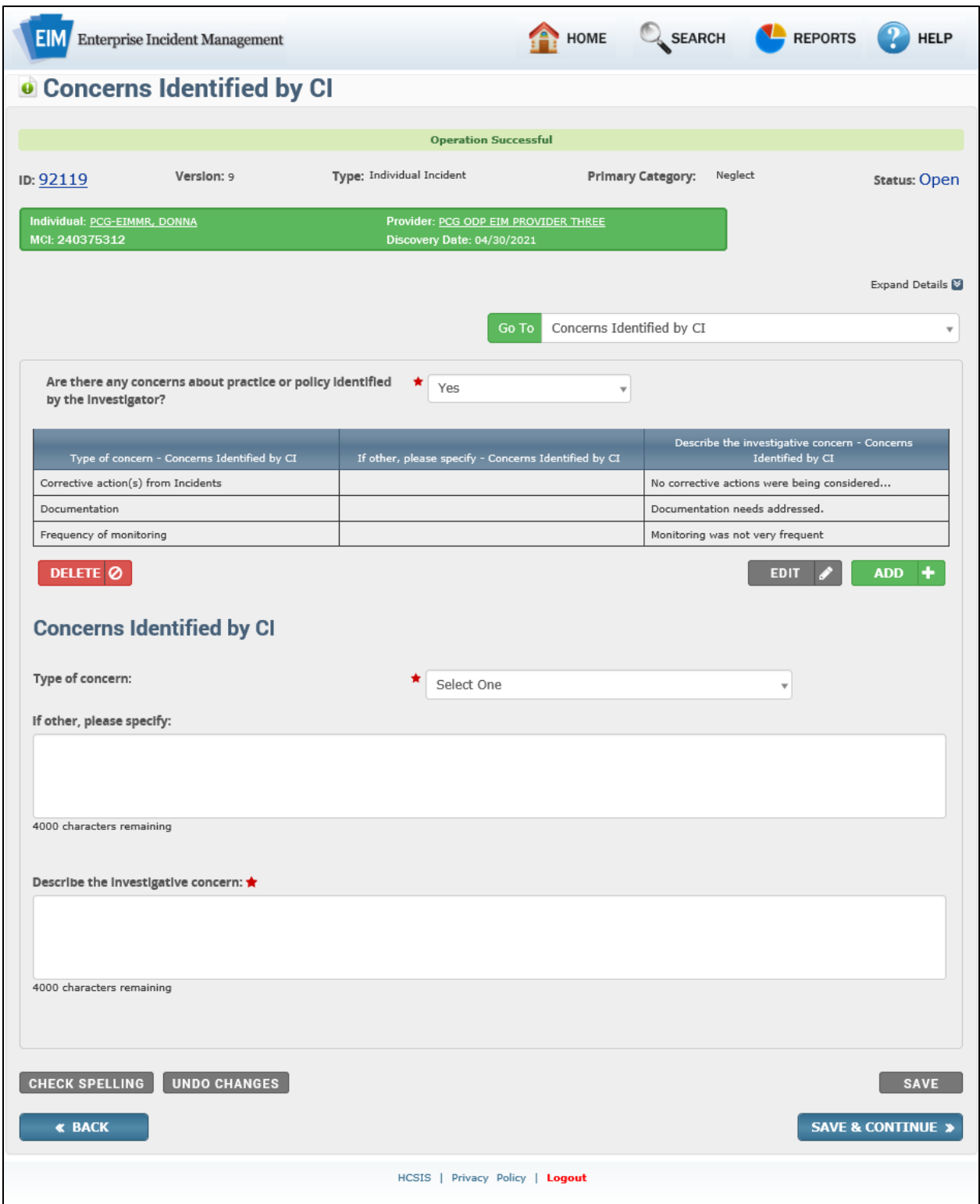

#### An example of a completed *Concerns Identified by CI* screen appears below.

# <span id="page-25-0"></span>**Validation Process**

After you have completed all of the screens, you can proceed to validate the report.

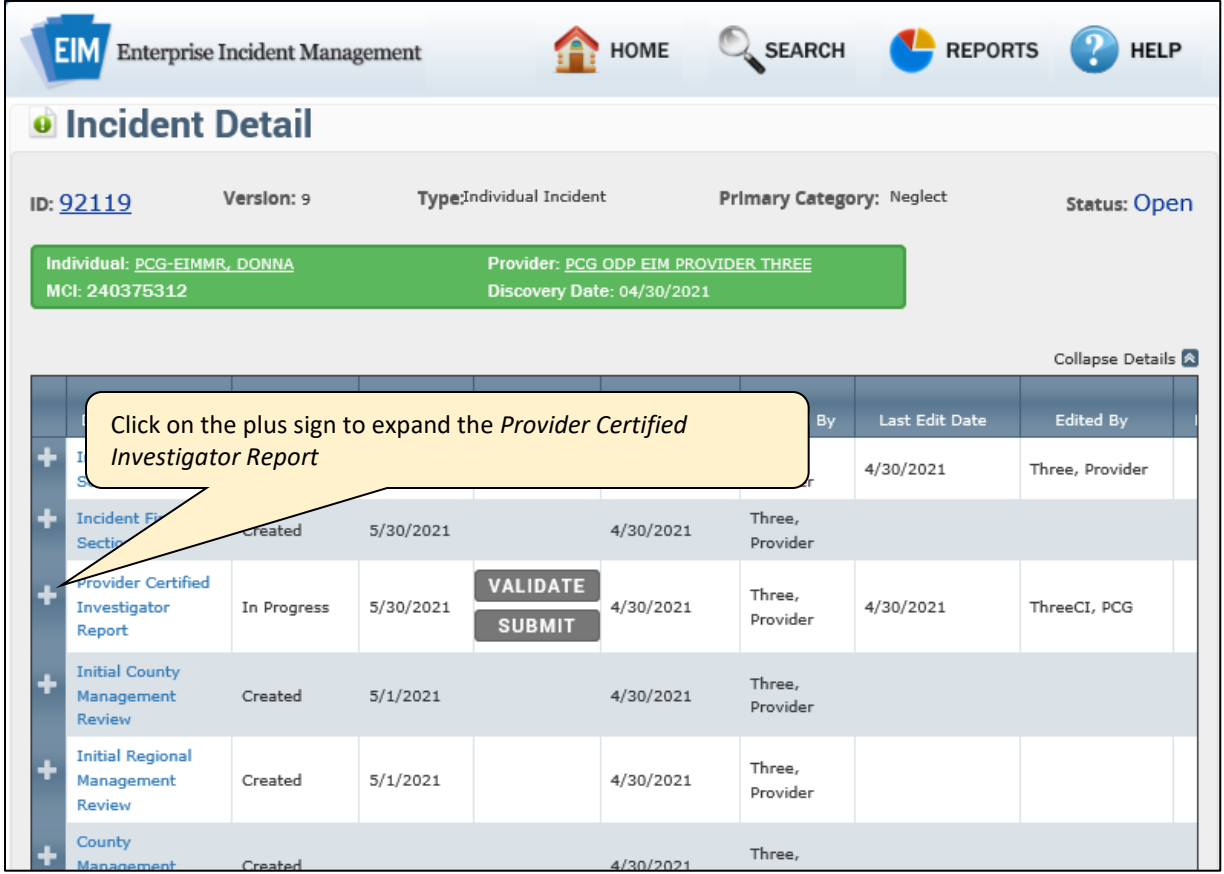

The report expands and all the pages are complete. You can now click **VALIDATE**.

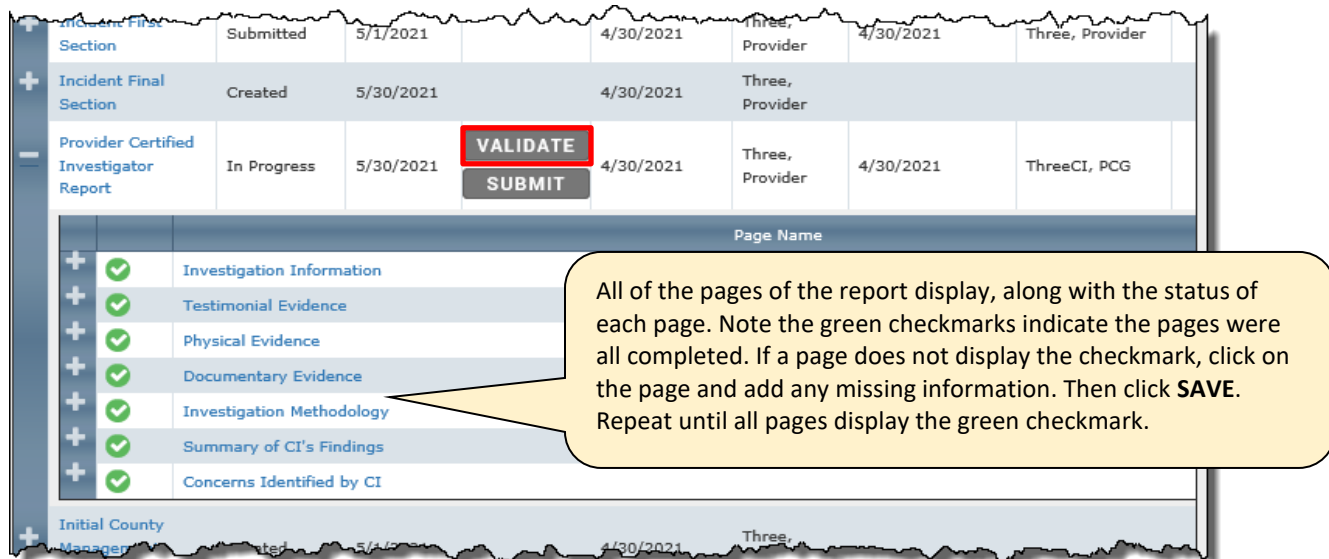

# <span id="page-26-0"></span>**Correcting Invalid Responses**

Resolve any pages that are marked with a red X (invalid response) as follows:

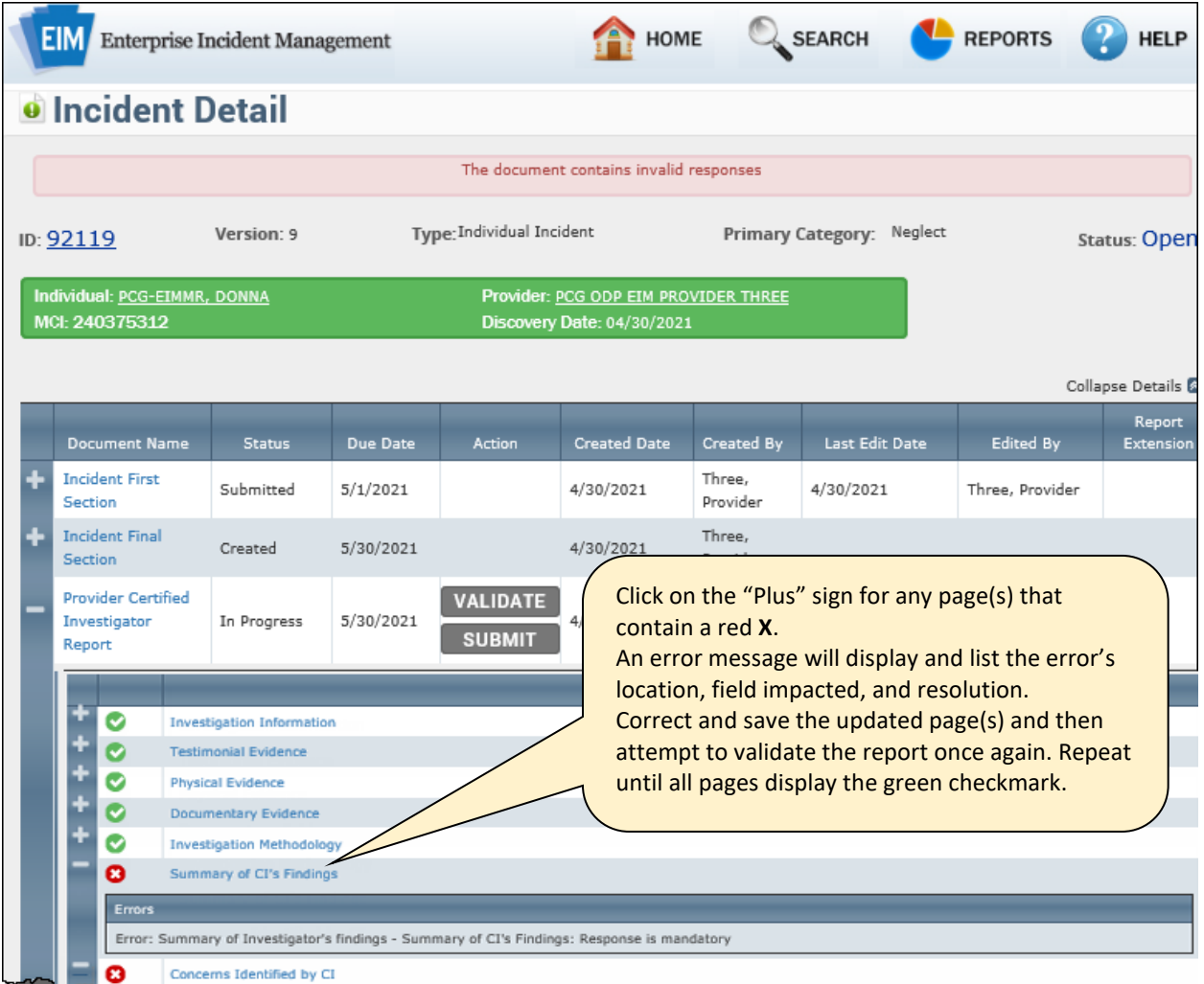

## <span id="page-27-0"></span>**Submitting the Provider Certified Investigator Report**

After you have successfully validated your report you are ready to submit it.

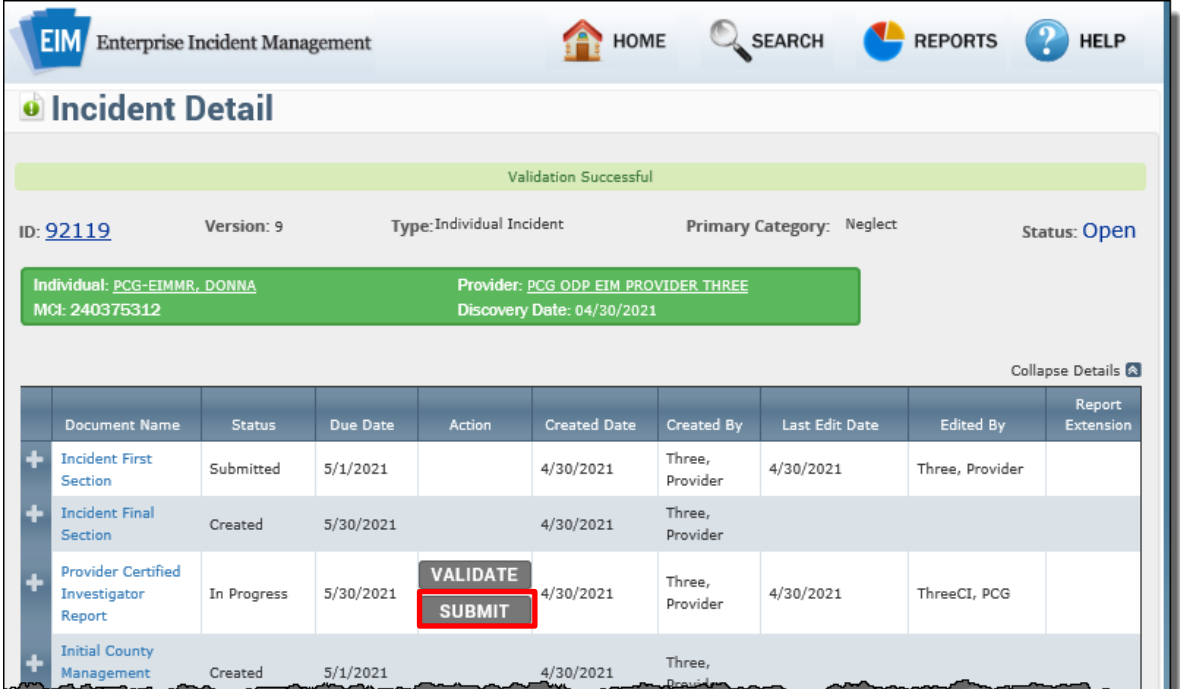

Upon submitting the report, the *Incident Detail* screen displays. Note that the status of the report changed from *Created* to *Submitted*.

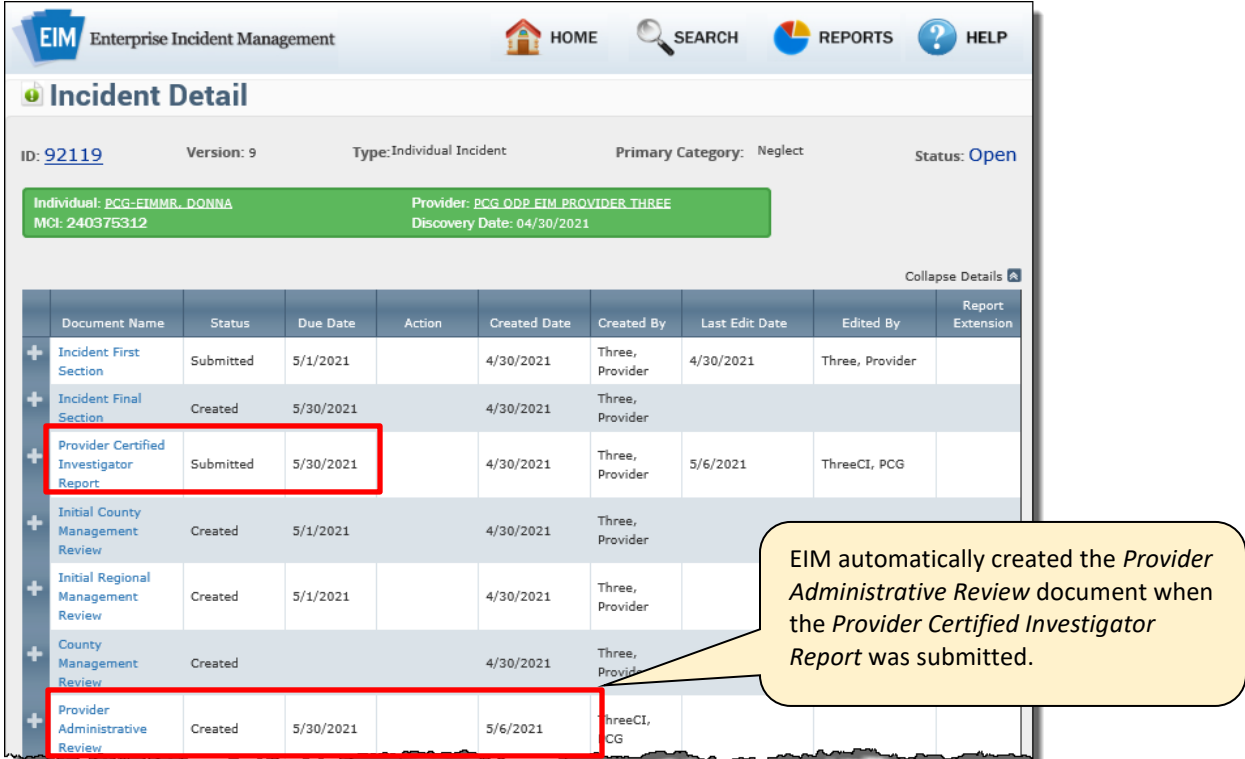

## <span id="page-28-0"></span>**After the CIR is Submitted**

Once the Provider Certified Investigation Report (CIR) is submitted, the Administrative Review Committee will review the CIR. Both the Provider Certified Investigation Report and the Provider Administrative Review document must be submitted before the Incident Final Section is submitted.

For more information on the Provider Administrative Review document, see the *Provider Administrative Review Reference Guide*.